# devolo MAGIC

Handboek **devolo Magic 2 WiFi 2-1**

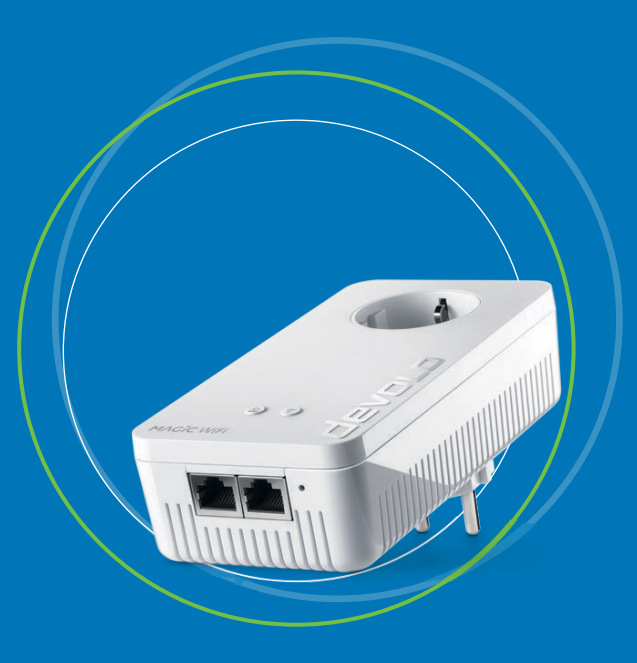

## devolo Magic 2 WiFi 2-1

#### **© 2018 devolo AG Aachen (Deutschland)**

Alle informatie in deze documentatie is na zorgvuldige controle samengesteld, geldt echter niet als toezegging van producteigenschappen. devolo is uitsluitend aansprakelijk in de omvang die vastgelegd is in de Verkoop- en Leveringsvoorwaarden.

Het doorgeven en vermenigvuldigen van de bij dit product behorende documentatie en software en het gebruik van de inhoud ervan is alleen toegestaan met schriftelijke toestemming van devolo. Onder voorbehoud van wijzigingen in het belang van de technische vooruitgang.

#### **Merken**

Android TM is een geregistreerd merk van de Open Handset Alliance.

Linux® is een geregistreerd merk van Linus Torvalds.

Ubuntu® is een geregistreerd merk van Canonical Ltd.

Mac<sup>®</sup> en Mac OS X<sup>®</sup> zijn geregistreerde merken van Apple Computer, Inc.

iPhone®, iPad® en iPod® zijn geregistreerde merken van Apple Computer, Inc.

Windows® en Microsoft® zijn geregistreerde merken van Microsoft, Corp.

devolo, dLAN®, Vianect® en het devolo-logo zjin gedeponeerde handelsmerken van de devolo AG.

Alle andere gebruikte namen en aanduidingen kunnen merken of handelsmerken van de desbetreffende eigenaars zijn. devolo behoudt zich voor de genoemde data zonder aankondiging te wijzigen en is niet aansprakelijk voor technische onnauwkeurigheden en/of weglatingen.

#### **devolo AG**

Charlottenburger Allee 67 52068 Aachen Deutschland **www.devolo.com**

Aachen, September 2018

**Versie 1.0**

## **[Inhoud](#page-5-0)**

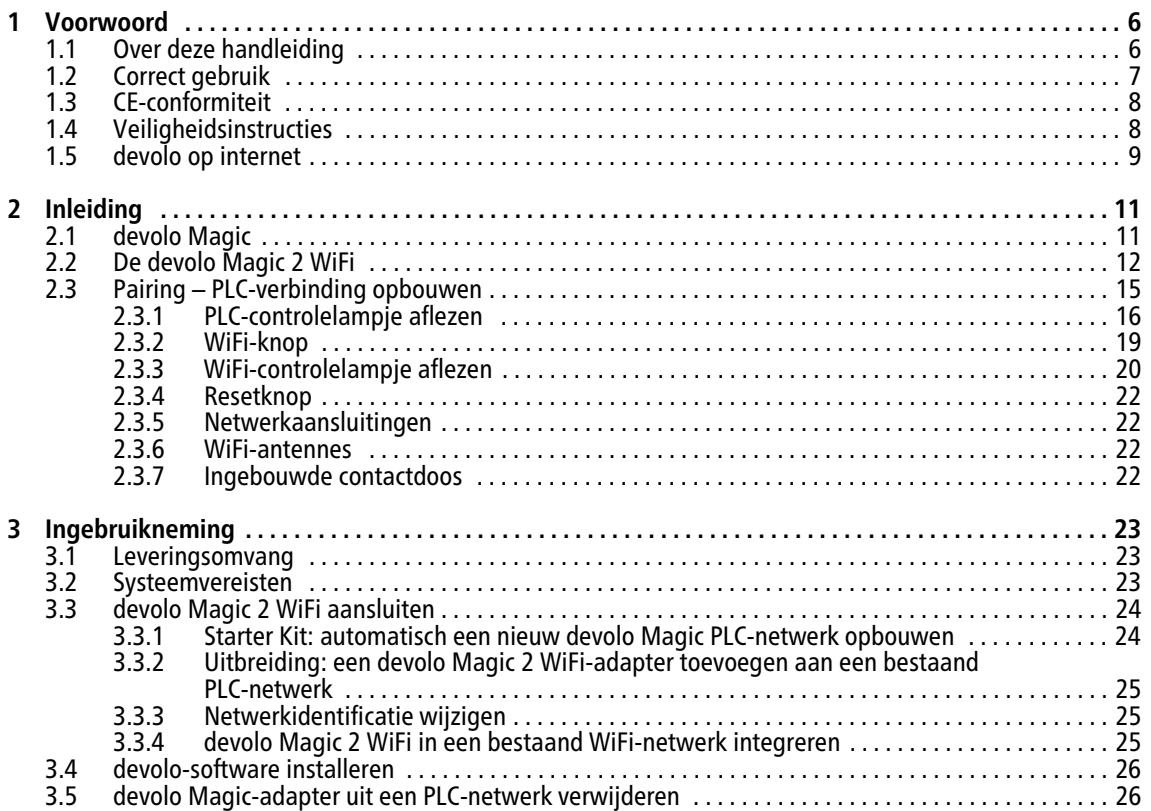

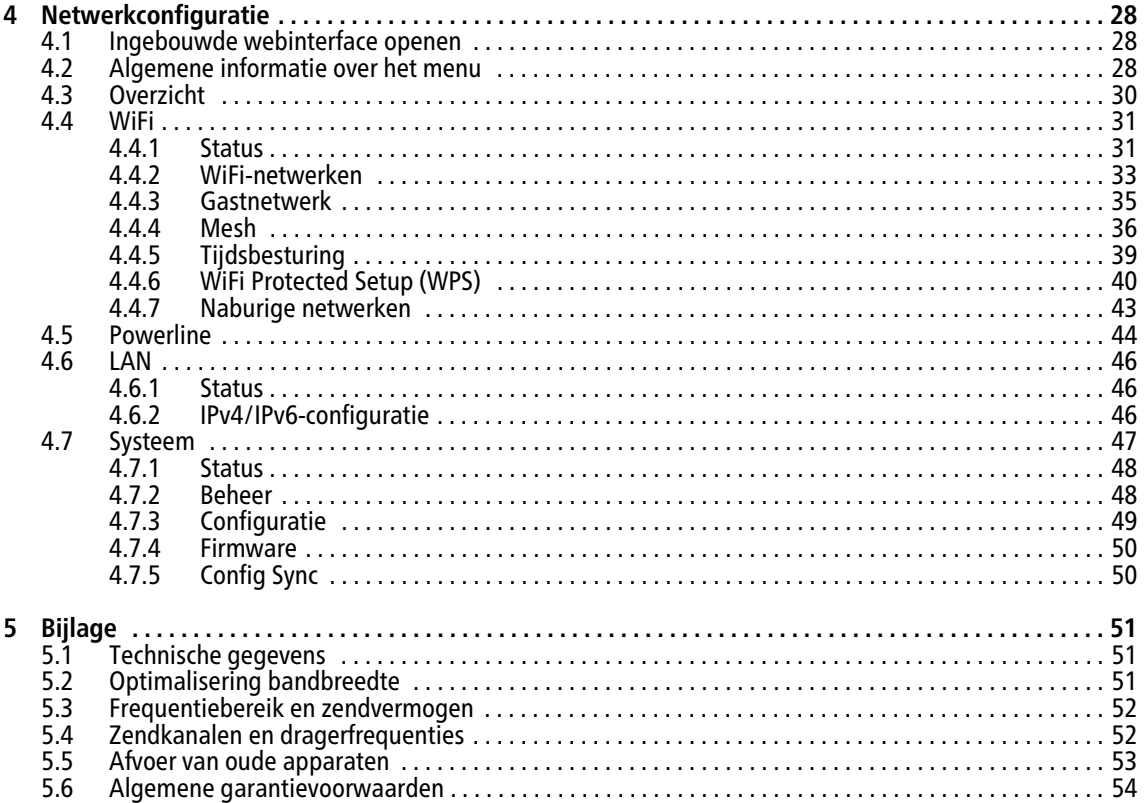

## <span id="page-5-0"></span>**1 Voorwoord**

#### **Welkom in de wondere wereld van devolo Magic 2 WiFi!**

devolo Magic 2 WiFi maakt van uw huis in een handomdraai een multimediacentrum, dat vandaag al klaar is voor de toekomst. Met devolo Magic 2 WiFi profiteert u van opvallend meer snelheid, een grotere stabiliteit en een veel groter bereik zodat u optimaal van internet kunt genieten.

## <span id="page-5-1"></span>1.1 Over deze handleiding

Lees voor de ingebruikneming van het apparaat alle veiligheids- en bedieningsinstructies zorgvuldig door en bewaar de handleiding en de installatiehandleiding zodat u deze op een later tijdstip kunt naslaan.

Na een introductie in het onderwerp "devolo Magic " en de introductie van de devolo Magic 2 WiFi in **Hoofdstuk 2** leert u in **Hoofdstuk 3** hoe u de adapter in uw netwerk in bedrijf kunt nemen.

**Hoofdstuk 4** beschrijft in detail de instelmogelijkheden van de ingebouwde configuratie-interface devolo Magic 2 WiFi.

Tips voor bandbreedte-optimalisatie en instructies voor de milieuvriendelijkheid van het apparaat en de garantievoorwaarden in **Hoofdstuk 5** vormen de afsluiting van de handleiding.

#### **Beschrijving van de symbolen**

In dit hoofdstuk beschrijven we kort de betekenis van de in het handboek en/of op het typeplaatje, de apparaatstekker en de verpakking gebruikte symbolen:

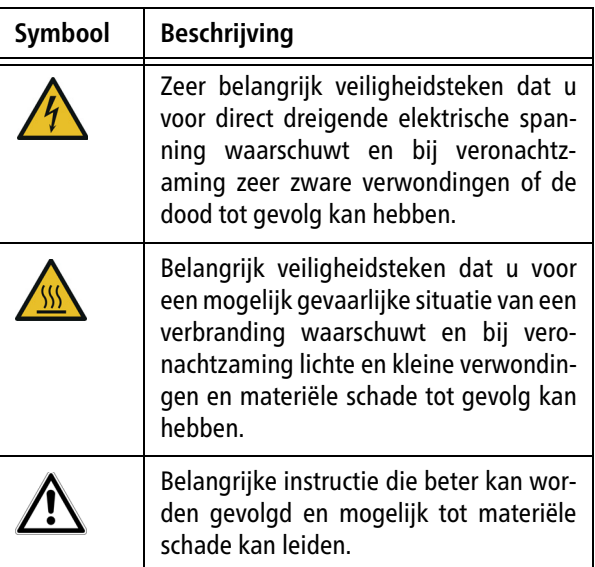

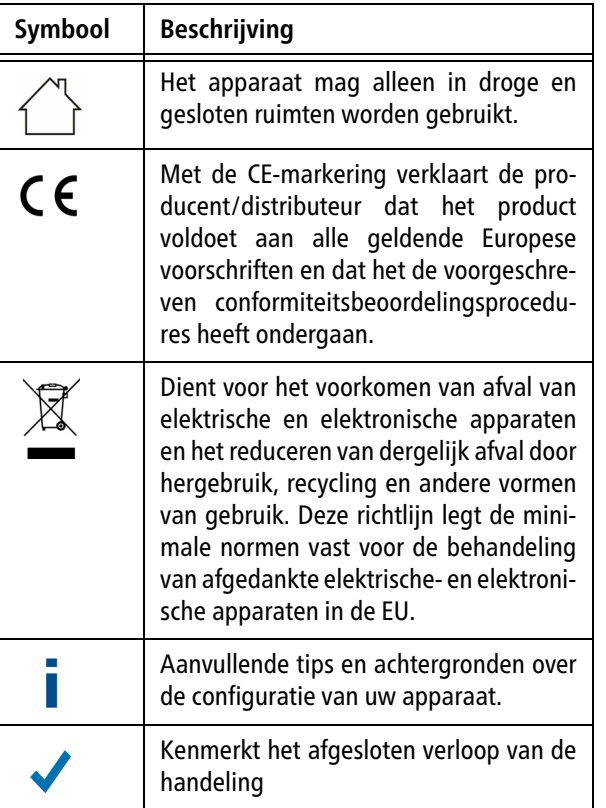

## <span id="page-6-1"></span><span id="page-6-0"></span>1.2 Correct gebruik

Gebruik de devolo-producten, de devolo-software en de meegeleverde accessoires zoals beschreven om schade en letsel te vermijden.

#### **Producten**

devolo-producten zijn communicatievoorzieningen voor gebruik binnenshuis\*, die afhankelijk van het product met een **PLC-** (**P**ower**L**ine **C**ommunication) en/of WiFi-module zijn uitgerust. Daarmee verbonden computers, notebooks, smartphones, tablets, smart-tv's etc. worden via het bestaande stroomnet en/of WiFi zonder gecompliceerde bedrading in het thuisnetwerk geïntegreerd. devoloapparaten mogen in geen geval buitenshuis worden gebruikt, omdat hoge temperatuurschommelingen en nattigheid zowel het product als de stroomleiding kunnen beschadigen. De montagehoogte van de devolo-producten mag **twee meter** niet overschrijden, voor zover er geen extra bevestigingsmechanisme aanwezig is. De producten zijn bedoeld voor gebruik in de EU, Zwitserland en Noorwegen.

\* De uitzonderingen zijn de devolo-outdoor-producten, die door hun IP-certificering geschikt zijn voor gebruik buitenshuis.

#### **Software**

devolo-apparaten moeten uitsluitend met de goedgekeurde en op de internetpagina van devolo AG [\(www.devolo.com\)](https://www.devolo.com/) en in de App-Stores (iOS en Google Play) kosteloos downloadbare programma's worden gebruikt. Alle wijzigingen aan de productspecifieke firmware en software kunnen de producten beschadigen, in het ergste geval onbruikbaar maken en de conformiteit nadelig beïnvloeden.

Gebruik steeds de meest actuele softwareversie om nieuwe veiligheidsfuncties en apparaatverbeteringen te ontvangen. De geïnstalleerde devolo-software informeert u automatisch als er een nieuwe softwareversie beschikbaar is.

#### **Accessoires**

Gebruik uitsluitend de meegeleverde accessoires:

Netwerkkabel: RJ45-RJ45 Cat-5e UTP

## <span id="page-7-0"></span>1.3 CE-conformiteit

Het product voldoet aan de vereisten van de **richtlijnen 2014/35/EU**, **2014/30/EU, 2011/65/EU** en **2009/125/EG**.

Het product is bedoeld voor gebruik in de EU, Zwitserland en Noorwegen.

De vereenvoudigde CE-verklaring voor dit product is in ge[drukte vorm meegeleverd. Daarnaast vindt u deze op het](https://www.devolo.com/support/ce.html) [internet onder](https://www.devolo.com/support/ce.html) www.devolo.com/support/ce.

## <span id="page-7-2"></span><span id="page-7-1"></span>1.4 Veiligheidsinstructies

Alle veiligheidsvoorschriften en bedieningsinstructies moeten voor de ingebruikneming van devolo apparaten gelezen en begrepen zijn en voor toekomstig gebruik bewaard worden.

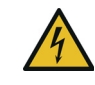

#### **GEVAAR! Elektrische schok door elektriciteit Van het stopcontact afblijven, apparaat niet openen en geen objecten in het stopcontact en in de ventilatieopeningen steken**

devolo-apparaten zijn voor de gebruiker onderhoudsvrij. In geval van schade koppelt u het devolo-apparaat los van het stroomnet door het uit het stopcontact te trekken of door de netstekker uit het stopcontact te trekken. Neem dan uitsluitend contact op met gekwalificeerd vakpersoneel (klantenservice). Er is sprake van een **schadegeval** bijv.,

- □ wanneer de netstekker beschadigd is.
- $\Box$  als het devolo-apparaat met vloeistof (bijv. regen of water) is overstroomd.
- $\Box$  als het devolo-apparaat niet werkt.
- $\Box$  als de behuizing van het devolo-apparaat is beschadigd.
- devolo-apparaten niet direct op elkaar aansluiten. Aangesloten apparaten kunnen een verlaagde transmissiesnelheid hebben.

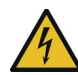

**GEVAAR! Elektrische schok door elektriciteit De stekker van het apparaat moet in een stopcontact met aangesloten aardleiding worden gestoken**

devolo-apparaten mogen uitsluitend op een **voedingsnet** gebruikt worden, zoals beschreven op het **typeplaatje**.

Om het devolo-apparaat van het stroomnet los te koppelen, trekt u het apparaat of de netstekker daarvan uit het stopcontact.

Het stopcontact en alle aangesloten netwerkapparaten moeten goed toegankelijk zijn zodat u indien nodig de netstekkers snel kunt losmaken.

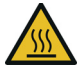

**VOORZICHTIG! Warmteontwikkeling in gebruik**

**Bepaalde behuizingsdelen kunnen in bepaalde situaties zeer heet worden. Apparaat aanrakingsveilig plaatsen en op optimale plaatsing letten**

De devolo apparaten mogen alleen op plaatsen worden opgesteld, waar voldoende ventilatie is gewaarborgd.

Sleuven en openingen in de behuizing zijn bedoeld voor de ventilatie:

- **Dek** devolo-apparaten bij bedrijf **niet af**.
- Plaats **geen objecten op** devolo-apparaten.
- Steek **geen objecten** in de **openingen** van de devoloapparaten.
- devolo-apparaten mogen **niet** in de directe **nabijheid** van een open **vlam** (bijv. vuur, kaars) worden gebruikt.
- devolo-apparaten mogen **niet aan directe warmtestraling** worden blootgesteld (bijv. radiator, zonnestralen).

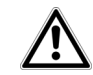

**LET OP! Beschadiging van behuizing door oplos-middelhoudende schoonmaakmiddelen Schoonmaken alleen stroomloos en met droge doek**

## <span id="page-8-0"></span>1.5 devolo op internet

Meer informatie over onze producten vindt u op internet onder [www.devolo.com](https://www.devolo.com/).

U kunt productbeschrijvingen en documentatie alsmede vernieuwde versies van de devolo-software en firmware van het apparaat worden gedownload.

Hebt u nog ideeën of suggesties voor onze producten, schroom dan niet om via het e-mailadres support@devolo.nl contact met ons op te nemen!

## <span id="page-10-0"></span>**2 Inleiding**

## <span id="page-10-1"></span>2.1 devolo Magic

<span id="page-10-2"></span>**Home is where devolo Magic is** – devolo Magic maakt van uw huis in een handomdraai een multimediacentrum van de toekomst met opvallend meer snelheid, een grotere stabiliteit en een veel groter bereik zodat u optimaal van internet kunt genieten!

Laat u inspireren door producten met een indrukwekkend innovatieve technologie en onovertroffen prestaties, die verbluffend eenvoudig te installeren zijn.

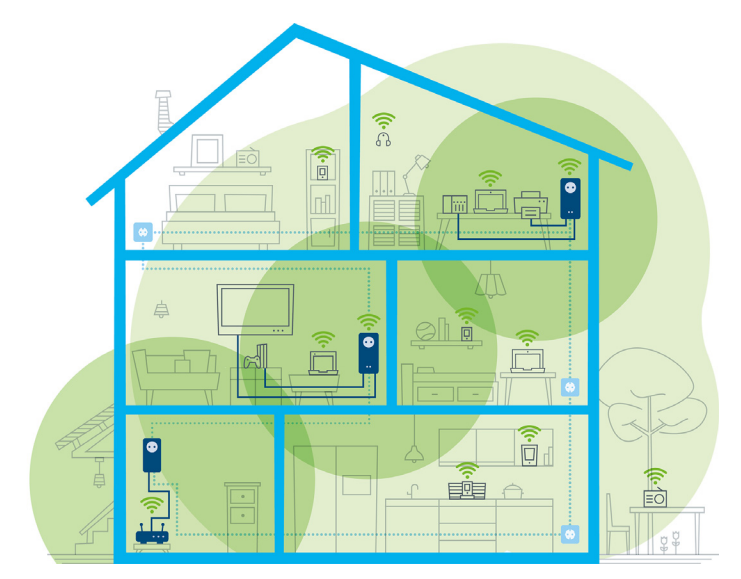

Afbeelding 1: devolo Magic overal in huis

#### <span id="page-11-4"></span>**Productnaam**

De productnaam devolo Magic is als volgt opgebouwd:

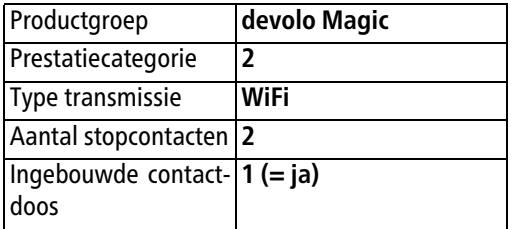

#### **Vandaag klaar voor de techniek van overmorgen**

<span id="page-11-2"></span>devolo Magic is uitgerust met de beproefde Powerlinetechnologie (PLC) van de nieuwe generatie op basis van de baanbrekende G.hn-standaard. G.hn is door de Internationale Telecommunicatie-unie (ITU) ontwikkeld en wordt vooral door de brancheorganisatie HomeGrid Forum verder uitgewerkt. devolo Magic-producten worden volgens de specificaties van HomeGrid gecertificeerd en zijn compatibel met andere HomeGrid-gecertificeerde producten.

Net zoals de HomePlug AV-technologie waarmee de beproefde devolo dLAN-apparaten zijn uitgerust, maakt ook devolo Magic voor gegevenstransmissie gebruik van het stroomnet in uw huis. Zo profiteert u overal van optimale prestaties en stabiliteit, ook op plaatsen waar netwerkbekabeling niet mogelijk of niet gewenst is en/of waar u door plafonds of muren vaak last hebt van storingen van het draadloze netwerk.

Voor het opbouwen van een devolo Magic-netwerk

hebt u ten minste twee devolo Magic-apparaten nodig. Om technische redenen zijn apparaten uit de devolo Magic-serie niet compatibel met dLAN-apparaten

## <span id="page-11-0"></span>2.2 De devolo Magic 2 WiFi

Een korte kennismaking met de devolo Magic-adapter:

<span id="page-11-3"></span>**Uitpakken** – **insteken** – **aan de slag** en dat **met een snelheid** en **stabiliteit** die helemaal klaar is voor de nieuwste generatie beproefde Powerline-technologie en de nieuwe Multiroom WiFi:

#### **Powerline**

- met snelheden tot wel **2400 Mbps**
- over afstanden **tot wel 500 meter**
- **Veilig** met **128 bits-AES**-Powerline-codering.

#### **Multiroom WiFi**

- met snelheden tot wel **1200 Mbps**
- <span id="page-11-1"></span> $\Box$  4 antennes bedienen tegelijk de WiFi-frequenties van 2,4 en 5 GHz en benutten de volledige bandbreedte van de totale 5 GHz-frequentieband (**D**ynamic **F**requency **S**election, **DFS**).
- **Airtime Fairness**  in het netwerk hebben snellere WiFi-apparaten voorrang.
- **Band Steering** gebruik van de optimale frequentieband (2,4- en 5 GHz-frequentieband)
- **Roaming** bliksemsnel en naadloos verbonden met het sterkste WLAN-toegangspunt
- **Beveiligd** met **WPA2 voor Wireless ac** (WLAN highspeed-normen IEEE 802.11a/b/g/n/ac)
- **Praktische extra functies** zoals kinderbeveiliging, gasten-WiFi, tijdsbesturing en Config-sync zijn in de devolo Magic 2 WiFi geïntegreerd.
- **Zuinig** dankzij de geïntegreerde besparingsmodus daalt het energieverbruik automatisch **bij kleinere gegevensvolumes.**
- Via de **2 gigabits netwerkaansluitingen** op de devolo Magic 2 WiFi sluit u vaste netwerkapparaten, zoals een spelconsole, televisie of media-ontvanger, via het Powerline-netwerk op uw internettoegang (zoals een router) aan.
- De **ingebouwde contactdoos** kan net als een gewone wandstopcontact worden gebruikt voor de voeding van een ander netwerkapparaat of als verdeeldoos.

#### <span id="page-12-0"></span>**De devolo Magic 2 WiFi is uitgerust met**

- een ingebouwde contactdoos,
- een PLC-knop met LED-statusindicatie,
- een WiFi-knop met LED-statusindicatie,
- □ vier inwendige WiFi-antennes,
- <span id="page-12-2"></span>twee Gigabit-netwerkaansluitingen,
- <span id="page-12-1"></span> een resetknop (naast de netwerkaansluiting).
	- De LED-statusindicaties kunnen worden uitgeschakeld. Meer informatie hierover vindt u in hoofdstuk **[4 Netwerkconfiguratie](#page-27-3)** [of in het](https://www.devolo.com/internet-in-any-room/devolo-cockpit.html) [producthandboek van de devolo](https://www.devolo.com/internet-in-any-room/devolo-cockpit.html) Cockpit-software op [www.devolo.com/cockpit.](https://www.devolo.com/internet-in-any-room/devolo-cockpit.html)

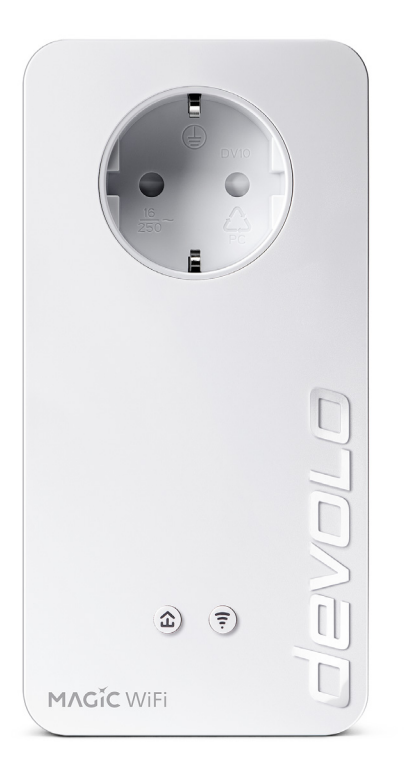

Afbeelding 2: devolo Magic 2 WiFi met landspecifieke stekker en stopcontact

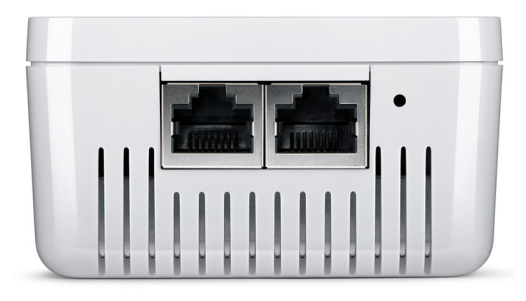

<span id="page-13-1"></span>Afbeelding 3: Netwerkaansluitingen

## <span id="page-13-0"></span>2.3 Pairing – PLC-verbinding opbouwen

Wanneer devolo Magic-adapters met de status 'toestand bij levering', dat wil zeggen adapters die nieuw zijn aangeschaft of succesvol zijn gereset (zie hoofdstuk **[3.5](#page-25-2) [devolo Magic-adapter uit een PLC-netwerk verwijde](#page-25-2)[ren](#page-25-2)**), opnieuw verbinding met het stroomnet maken, wordt automatisch een poging gestart om te pairen (PLCverbinding opbouwen) met een andere devolo Magic-adapter.

#### <span id="page-13-3"></span><span id="page-13-2"></span>**Nieuw devolo Magic PLC-netwerk in gebruik nemen**

Zodra u de devolo Magic-adapter in een beschikbaar wandstopcontact steekt, wordt binnen 3 minuten automatisch een nieuw devolo Magic-netwerk opgebouwd.

#### <span id="page-14-2"></span>**Bestaand devolo Magic PLC-netwerk uitbreiden met een extra devolo Magic-adapter**

<span id="page-14-3"></span>Als u een nieuwe devolo Magic 2 WiFi in uw devolo Magicnetwerk wilt opnemen, moet u deze eerst via uw bestaande devolo Magic-adapters met het netwerk verbinden. Dit gebeurt door het gemeenschappelijke gebruik van een PLC-wachtwoord dat op verschillende manieren kan worden toegewezen:

- via **devolo Cockpit** of de **devolo app** (zie hoofdstu[k](#page-25-3) **[3.4 devolo-software installeren](#page-25-3)**)
- via de **webinterface** (zie hoofdstuk **[4.5 Powerline](#page-43-1)**)
- of via de **PLC-knop**; zoals hieronder beschreven.
- Steek de nieuwe devolo Magic-adapter een beschikbaar wandstopcontact en houd de PLC-knop op een van de devolo Magic-adapters in uw bestaande devolo Magic-netwerk gedurende 1 seconde ingedrukt.
- Voor elke devolo Magic-adapter die u toevoegt, moet u een afzonderlijke pairingprocedure uitvoeren.
- 2 Druk binnen 3 minuten op de PLC-knop van de devolo Magic-adapter die u in uw bestaande devolo Magic-netwerk wilt opnemen. De LED van deze adapter gaat nu eveneens wit knipperen.
	- Na korte tijd houdt het knipperen op en blijft de LED ononderbroken, wit branden. De devolo Magic-adapter is nu in uw bestaande devolo Magic-netwerk opgenomen.
	- Uitgebreide informatie over de installatie van devolo Magic-adapters vindt u in hoofdstuk **[3.3](#page-23-2) [devolo Magic 2 WiFi aansluiten](#page-23-2)**.

#### <span id="page-14-4"></span><span id="page-14-1"></span><span id="page-14-0"></span>2.3.1 PLC-controlelampje aflezen

Aan het knipperen of branden van het geïntegreerde PLCcontrolelampje (**LED**) kunt u de status van de devolo Magic 2 WiFi aflezen:

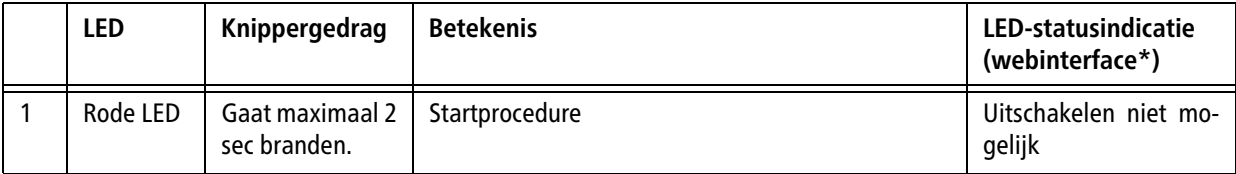

## Inleiding 16

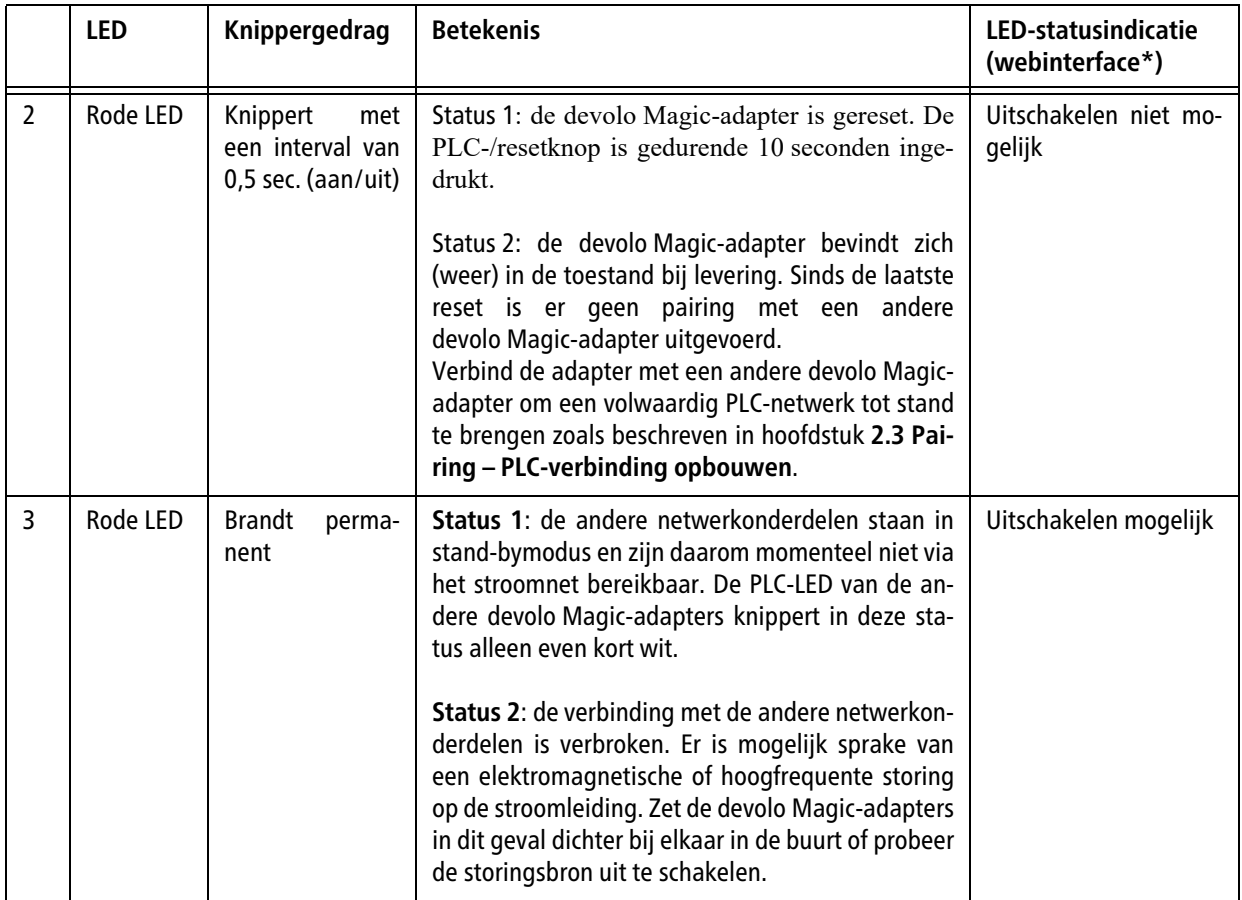

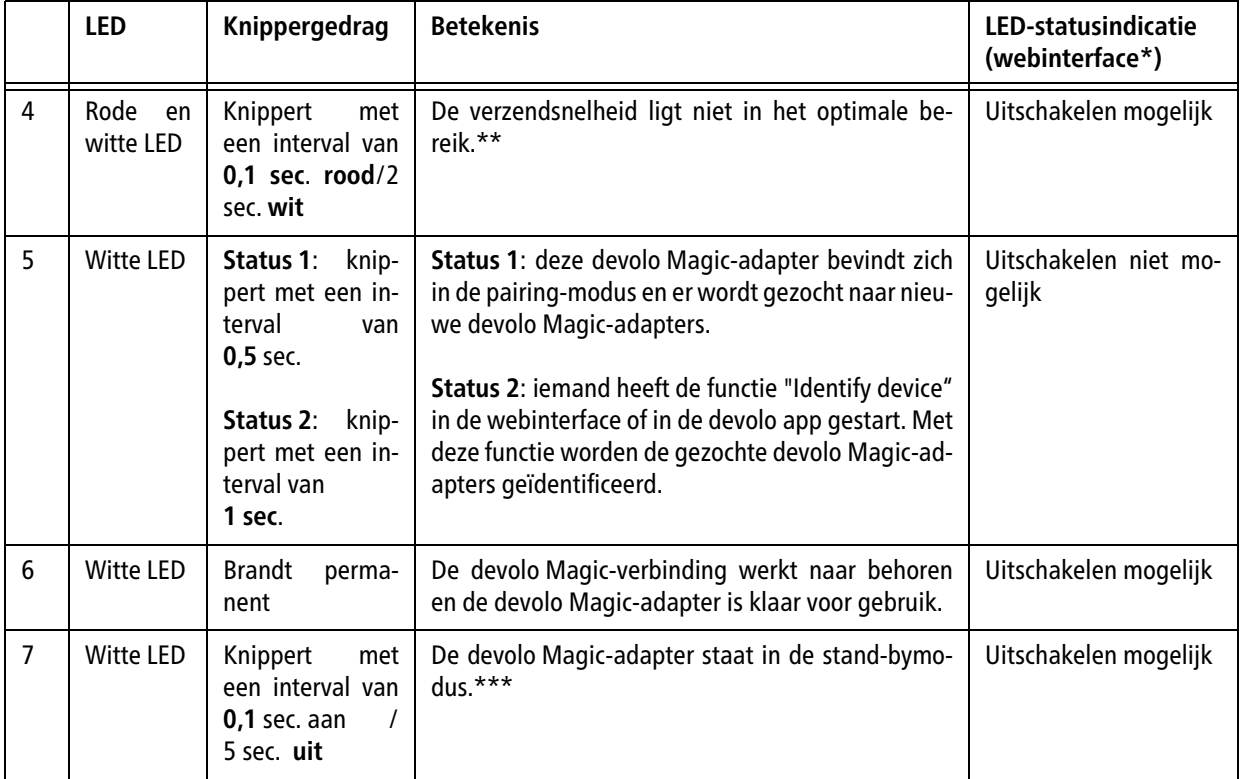

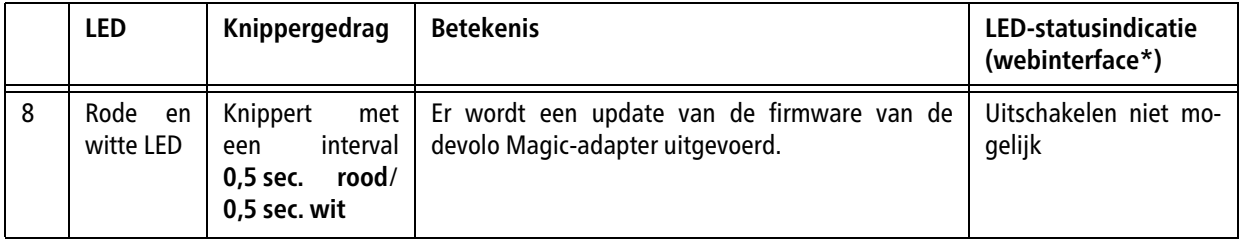

\*Informatie over de webinterface vindt u in hoofdstuk **[4](#page-27-3) [Netwerkconfiguratie](#page-27-3)**.

\*\*Tips over verbetering van de verzendsnelheid vindt u in hoofdstuk **[5.5 Afvoer van oude apparaten](#page-52-1)**.

\*\*\*Een devolo Magic-adapter schakelt na circa 10 minuten over naar de stand-bymodus als er geen ingeschakeld netwerkapparaat (zoals een computer) op de netwerkinterface is aangesloten en de WiFi is uitgeschakeld. In deze modus is de devolo Magic-adapter niet via het stroomnet bereikbaar. Zodra het netwerkapparaat (zoals een computer) dat op de netwerkinterface is aangesloten, weer is ingeschakeld, is ook de devolo Magic-adapter weer via het stroomnet bereikbaar.

Controleer of de adapter volgens de voorschriften op het stroomnet is aangesloten en of de pairing succesvol is verlopen. Meer informatie hierover vindt u in hoofdstuk **[3.3 devolo Magic 2 WiFi aansluiten](#page-23-2)**.

#### <span id="page-17-0"></span>2.3.2 WiFi-knop

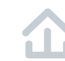

<span id="page-17-2"></span>Deze knop stuurt de volgende functies aan:

#### <span id="page-17-1"></span>**WiFi aan/uit**

<span id="page-17-3"></span>In de **toestand bij levering** is de **WiFi**-functie al **ingeschakeld** en de WiFi-codering **WPA2** ingesteld. De standaard WiFi-code voor de eerste installatie van de devolo Magic 2 WiFi is de WiFi-code van de adapter. U vindt de unieke veiligheidscode op het etiket op de achterkant van de behuizing.

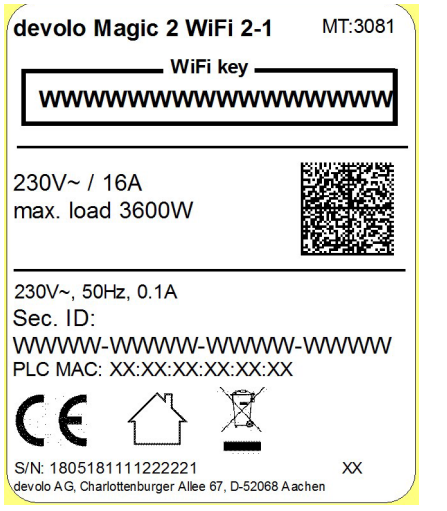

Afbeelding 4: Identificatieplaatje

Noteer voor het maken van het netwerk de WiFi-code van de devolo Magic 2 WiFi. U vindt de unieke code (WiFi key) van het apparaat op het identificatieplaatje op de achterkant van de behuizing.

Wilt u de devolo Magic 2 WiFi via WiFi met uw laptop, tablet of smartphone verbinden, dan voert u de eerder genoteerde WiFi-code in als netwerkbeveiligingscode.

- Om **WiFi uit te schakelen**, houdt u de WiFi-knop **langer dan 3 seconden** ingedrukt.
- Om **WiFi** weer **in te schakelen**, drukt u weer **kort** op de WiFi-knop.

#### **WiFi-apparaten verbinden via WPS**

- Wanneer het apparaat zich in de **toestand bij levering** bevindt, **druk** dan **kort** op de WiFi-knop om **WPS** te activeren.
- Als de **WiFi**-verbinding **is uitgeschakeld** en **u WPS wilt activeren**, drukt u **twee keer op de WiFi-knop**: een keer om WiFi in te schakelen en de tweede keer om WPS te activeren.
- Is de **WiFi**-verbinding **ingeschakeld** en **wilt u** deze instellingen overdragen naar een andere devolo Magic-adapter, lees dan verder in *hoofdstuk* **[4.7.5 Config Sync](#page-49-2)***.*
- WPS is een door de WiFi Alliance ontwikkelde encryptiestandaard in een WiFi-netwerk. Het doel van WPS is het toevoegen van apparaten aan een bestaand netwerk te vereenvoudigen. Uitgebreide informatie daaromtrent vindt u in hoofdstuk **[4.4.6 WiFi Protected](#page-39-1) [Setup \(WPS\)](#page-39-1)**.

<span id="page-19-1"></span><span id="page-19-0"></span>2.3.3 WiFi-controlelampje aflezen Aan het knipperen of branden van het geïntegreerde WiFicontrolelampje (**LED**) kunt u de status van de devolo Magic 2 WiFi aflezen

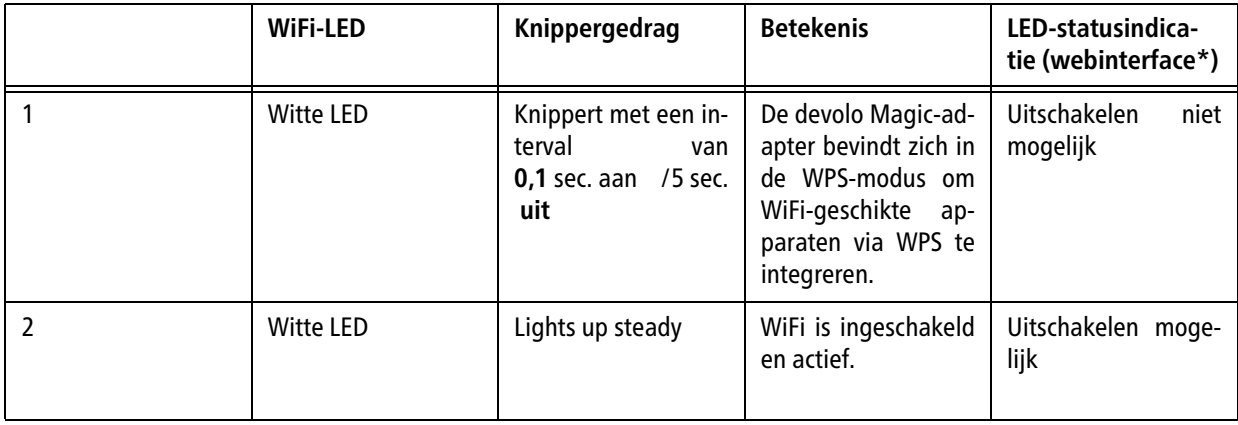

#### 21 Inleiding

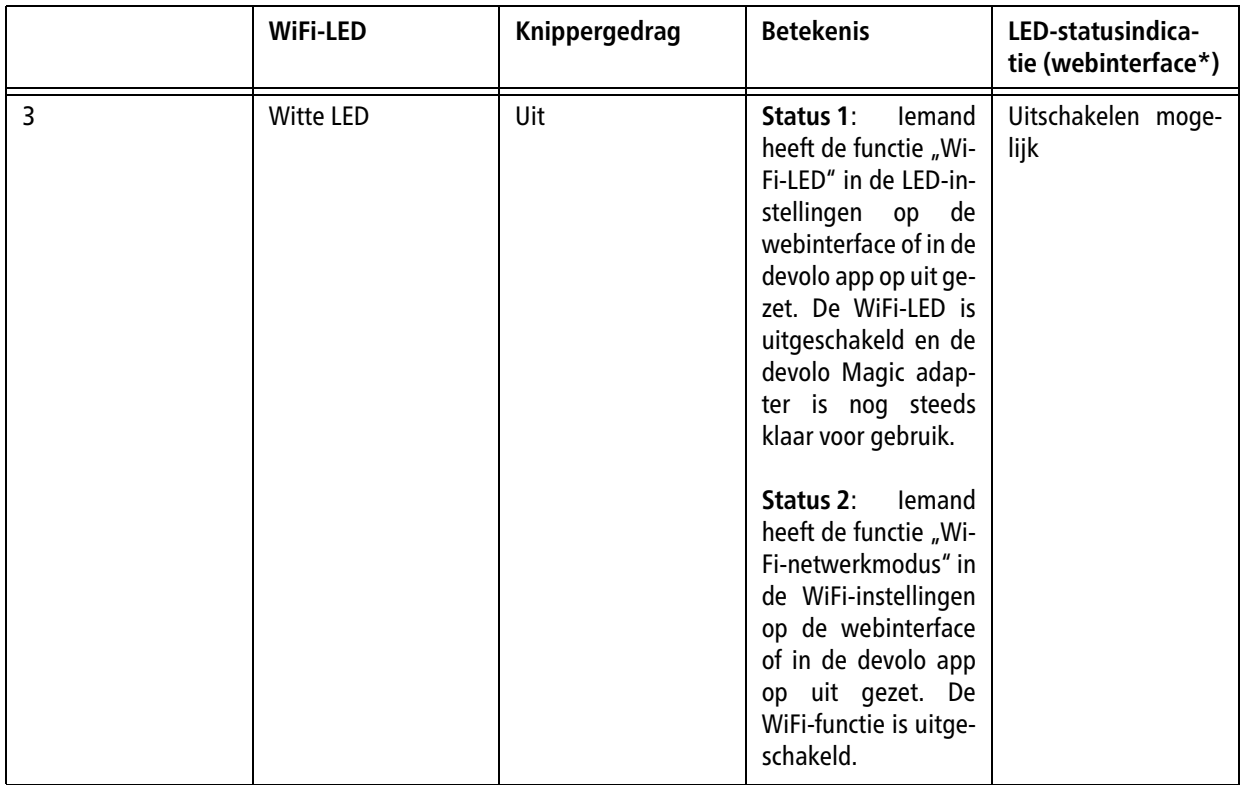

<span id="page-20-1"></span><span id="page-20-0"></span>2.3.4 Resetknop

verschillende functies:

De **Reset**-knop (naast de netwerkaansluiting) heeft twee

#### **Herstart**

Het apparaat start opnieuw, wanneer u de resetknop korter dan 10 seconden indrukt.

#### **Toestand bij levering**

<span id="page-21-7"></span> Als u een devolo Magic-adapter uit uw devolo Magicwilt verwijderen en de volledige configuratie ervan wilt resetten naar de toestand bij levering, houdt u de resetknop langer dan 10 seconden ingedrukt.

#### **Let op! Alle instellingen die u eerder hebt gedefinieerd, gaan hierbij verloren.**

2 Wacht totdat de LED wit knippert en koppel de devolo Magic-adapter vervolgens los van het stroomnet.

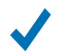

<span id="page-21-5"></span>Het verwijderen van de devolo Magic-adapter uit uw bestaande devolo Magic-netwerk is geslaagd.

#### <span id="page-21-6"></span><span id="page-21-0"></span>2.3.5 Netwerkaansluitingen

Via de netwerkaansluitingen van de devolo Magic-adapter kunt u met een in de handel verkrijgbare netwerkkabel vaste apparaten zoals bijv. pc's, spelconsoles, enz. aansluiten.

#### <span id="page-21-8"></span><span id="page-21-1"></span>2.3.6 WiFi-antennes

De interne WiFi-antennes zijn bedoeld voor de draadloze verbinding met andere netwerkapparaten.

## <span id="page-21-4"></span><span id="page-21-2"></span>2.3.7 Ingebouwde contactdoos

Gebruik altijd de ingebouwde contactdoos van de devolo Magic-adapter om andere elektrische apparaten met het stroomnet te verbinden. Vooral elektronische apparaten met netvoeding kunnen een negatieve invloed hebben op de PLC-prestaties.

<span id="page-21-3"></span>Door het ingebouwde netwerkfilter in de devolo Magic-adapter wordt een dergelijke externe storing gefilterd en neemt de invloed ervan op de PLC-prestaties af.

## <span id="page-22-0"></span>**3 Ingebruikneming**

In dit hoofdstuk leest u alles over de ingebruikneming van de devolo Magic 2 WiFi. U leest hoe u het apparaat aansluit en u maakt kennis met de meegeleverde devolo-software.

## <span id="page-22-3"></span><span id="page-22-1"></span>3.1 Leveringsomvang

Controleer vóór ingebruikneming van de devolo Magic 2 WiFi of de levering volledig is:

- **Single Kit**:
	- devolo Magic 2 WiFi
	- Gedrukte installatiehandleiding
	- Gedrukte flyer over veiligheid
	- Vereenvoudigde CE-verklaring
	- Online-documentatie

#### of

#### **Starter Kit**:

- □ devolo Magic 2 WiFi
- devolo Magic 2 LAN 1-1
- □ 1 Netwerkkabel
- $\Box$  Gedrukte installatiehandleiding
- Gedrukte flyer over veiligheid
- Vereenvoudigde CE-verklaring

Online-documentatie

of

- **Multiroom Kit**:
	- □ 2 devolo Magic 2 WiFi
	- □ 1 devolo Magic 2 LAN 1-1
	- □ 1 Netwerkkabel
	- $\Box$  Gedrukte installatiehandleiding
	- Gedrukte flyer over veiligheid
	- Vereenvoudigde CE-verklaring
	- Online-documentatie

devolo behoudt zich het recht voor om zonder kennisgeving vooraf de inhoud van het pakket te wijzigen.

## <span id="page-22-4"></span><span id="page-22-2"></span>3.2 Systeemvereisten

- **Besturingssystemen die worden ondersteund door devolo Cockpit vanaf**
	- Win 7 (32-bits/64-bits),
	- Ubuntu 13.10 (32-bits/64-bits),
	- **Mac OS X 10.9.**
- **Netwerkaansluiting**

Let op! Uw computer of het betreffende apparaat moet zijn uitgerust met een netwerkkaart of een netwerkadapter met netwerkinterface.

Voor het opbouwen van een devolo Magic-netwerk hebt u ten minste twee devolo Magic-adapters nodig.

## <span id="page-23-2"></span><span id="page-23-0"></span>3.3 devolo Magic 2 WiFi aansluiten

**LET OP! Beschadiging van het apparaat door omgevingsvoorwaarden Apparaat alleen in droge en gesloten ruimten gebruiken**

In de volgende paragrafen wordt beschreven hoe u de devolo Magic 2 WiFi aansluit en in een netwerk opneemt. Aan de hand van mogelijke netwerkscenario's worden de procedures toegelicht.

*Het toegestane vermogensbereik voor gebruik van het apparaat en het opgenomen vermogen worden vermeld op het etiket aan de achterkant van het apparaat. Uitgebreide technische gegevens over het product vindt u in de productsectie op* www.devolo.com*.* 

- <span id="page-23-1"></span>3.3.1 Starter Kit: automatisch een nieuw devolo Magic PLC-netwerk opbouwen
- Sluit de ene devolo Magic 2 LAN aan op de netwerkaansluiting van uw internettoegangsapparaat (bijvoorbeeld uw router).

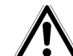

#### **VOORZICHTIG! Struikelblokken**

**Netwerkkabel zonder belemmeringen plaatsen en stopcontact en aangesloten netwerkapparaten goed toegankelijk houden**

- 2 Steek de beide devolo Magic-adapters binnen 3 minuten in beschikbare wandstopcontacten. Zodra de LED's van de beide adapters met een regelmatige interval van 0,5 sec. wit knipperen, zijn ze klaar voor gebruik en wordt automatisch gestart met de procedure voor het opbouwen van een gecodeerde onderlinge verbinding (zie hoofdstuk **[2.3.1 PLC](#page-14-1)[controlelampje aflezen](#page-14-1)**).
	- Wanneer de LED's van beide devolo Magic-adapters wit branden, is het devolo Magic-netwerk individueel geconfigureerd en beveiligd tegen toegang door onbevoegden.

## <span id="page-24-0"></span>3.3.2 Uitbreiding: een devolo Magic 2 WiFi- adapter toevoegen aan een bestaand PLCnetwerk

Voordat u de nieuwe devolo Magic 2 WiFi in uw devolo Magic-netwerk kunt gebruiken, moet u deze eerst via de bestaande devolo Magic-adapters met een netwerk verbinden. Dit gebeurt door het gemeenschappelijk gebruik van een wachtwoord.

- Steek de devolo Magic 2 WiFi in een beschikbaar wandstopcontact. Zodra de LED met een regelmatige interval van 0,5 sec. wit knippert, is de adapter klaar voor gebruik, maar is deze nog niet in een devolo Magic-netwerk opgenomen (zie hoofdstu[k](#page-14-1) **[2.3.1 PLC-controlelampje aflezen](#page-14-1)**).
- 2 Druk binnen 3 minuten gedurende circa 1 seconde op de PLC-knop van een devolo Magic-adapter in uw bestaande devolo Magic-netwerk.
	- Als de LED's op beide devolo Magic-adapters wit branden, is de nieuwe adapter succesvol in het bestaande devolo Magic-netwerk opgenomen.
	- Voor elke adapter die u toevoegt, moet u een afzonderlijke pairingprocedure uitvoeren.

## <span id="page-24-1"></span>3.3.3 Netwerkidentificatie wijzigen

<span id="page-24-3"></span>Het is mogelijk om een netwerkidentificatie te wijzigen.

- via de **webinterface** van de devolo Magic-adapter (zie hoofdstuk **[4.5 Powerline](#page-43-1)**)
- of
- via **devolo Cockpit** of de **devolo app**. Meer informatie hierover vindt u in het volgende hoofdstuk.

## <span id="page-24-2"></span>3.3.4 devolo Magic 2 WiFi in een bestaand WiFi-netwerk integreren

- Stel de WiFi-verbinding met uw laptop, tablet of smartphone in, door de eerder genoteerde WiFi-code als netwerkbeveiligingscode in te voeren (zie hoofdstuk **[WiFi aan/uit](#page-17-1)**).
- 2 Om er voor te zorgen dat de devolo Magic 2 WiFi dezelfde WiFi-configuratie heeft als uw WiFi-router, kunt u de WiFi-toegangsdata met de **WiFi Clone**-functie overnemen. Deze kan op verschillende manieren worden geactiveerd:

#### **WiFi Clone activeren:**

■ WiFi Clone met een druk op de knop activeren: Druk eerst op de **WiFi-knop** met het **WLAN-symbool** op de voorkant van de devolo Magic 2 WiFi en aansluitend op de WPS-knop van de WiFi-router, waarvan de toegangsdata moeten worden overgenomen.

**of**

- WiFi Clone activeren via de webinterface. Meer informatie over deze functie vindt u in hoofdstuk **[4.4.6](#page-39-1) [WiFi Protected Setup \(WPS\)](#page-39-1)**.
	- Meer informatie over de webinterface vindt u in het hoofdstuk **[4 Netwerkconfiguratie](#page-27-3)**.

#### **Apparaten met het WiFi-netwerk verbinden**

 Stel de WiFi-verbinding met uw laptop, tablet of smartphone in, door de eerder genoteerde WiFi-code als netwerkbeveiligingscode in te voeren (zie hoofdstuk **[WiFi aan/uit](#page-17-1)**).

## <span id="page-25-3"></span><span id="page-25-0"></span>3.4 devolo-software installeren

#### <span id="page-25-6"></span><span id="page-25-5"></span>**devolo Cockpit-software installeren**

devolo Cockpit zoekt alle bereikbare devolo Magic-adapters in uw devolo Magic-netwerk, geeft informatie over deze apparaten weer en codeert uw devolo Magic-netwerk individueel. Via de software hebt u toegang tot de geïntegreerde webinterface.

Besturingssystemen die worden ondersteund door devolo Cockpit (vanaf versie 5.0) vanaf

- Win 7 (32-bits/64-bits),
- Ubuntu 13.10 (32-bits/64-bits),
- Mac OS X 10.9.

Het producthandboek, de software en meer informatie over devolo Cockpit vindt u op [www.devolo.com/cockpit](https://www.devolo.com/internet-in-any-room/devolo-cockpit.html).

#### <span id="page-25-4"></span>**devolo App downloaden**

De devolo App is de **gratis app** van devolo waarmee u via uw smartphone of tablet de WiFi-, Magic- en LAN-verbindingen van de devolo Magic-adapter kunt controleren en configureren. De smartphone of tablet maakt via WiFi verbinding met de devolo Magic-adapter thuis.

- Download de devolo App uit de betreffende store naar uw smartphone of tablet.
- De devolo App staat zoals gebruikelijk in de lijst met apps op uw smartphone of tablet. Tik op het devolo App-symbool om naar het startmenu te gaan.

Meer informatie over de devolo App vindt u op [www.devolo.com/devolo-app](https://www.devolo.com/internet-in-any-room/home-network-app.html).

## <span id="page-25-2"></span><span id="page-25-1"></span>3.5 devolo Magic-adapter uit een PLCnetwerk verwijderen

<span id="page-25-8"></span><span id="page-25-7"></span>Als u een devolo Magic-adapter uit uw netwerk wilt verwijderen en de volledige configuratie ervan wilt resetten naar de toestand bij levering, houdt u de Resetknoplanger dan 10 seconden ingedrukt. Wacht totdat de LED wit knippert en koppel de adapter daarna los van het stroomnet.

27 Ingebruikneming

**Let op! Alle instellingen die u eerder hebt gedefinieerd, gaan hierbij verloren.**

Als u de adapter vervolgens in een ander netwerk wilt opnemen, gaat u te werk zoals beschreven in hoofdstuk **[3.3.2](#page-24-0) [Uitbreiding: een devolo Magic 2 WiFi-adapter toevoe](#page-24-0)[gen aan een bestaand PLC-netwerk](#page-24-0)**.

## <span id="page-27-3"></span><span id="page-27-0"></span>**4 Netwerkconfiguratie**

De devolo Magic 2 WiFi is voorzien van een ingebouwde webinterface die met een standaardwebbrowser kan worden geopend. Hier kunnen de alle instellingen voor het gebruik van het apparaat worden aangepast.

## <span id="page-27-1"></span>4.1 Ingebouwde webinterface openen

U kunt de ingebouwde webinterface van de devolo Magic 2 WiFi op verschillende manieren openen:

- Via de **devolo App** op uw smartphone of tablet-pc komt u in de webinterface van het apparaat, door op de **overzichtspagina** van de devolo App op het **tandwiel/de pijl** te tikken.
	- Meer informatie over devolo App leest u in hoofdstu[k](#page-25-3) **[3.4 devolo-software installeren](#page-25-3)**.

 Met de **Cockpit-software** onder **Start Alle programma's devolo devolo Cockpit** komt u in de webinterface van het apparaat door met de muisaanwijzer op het betreffende tabblad van de devolo Magic 2 WiFi te klikken. Het programma bepaalt dan het actuele IP-adres en start de configuratie in de webbrowser.

Standaard komt u direct in de webinterface terecht. Wordt echter via de optie Systeem d Beheer een toegangswachtwoord afgesproken, dan moet u dit van te voeren invoeren. Meer daarover leest u onder **[4.7](#page-46-0) [Systeem](#page-46-0)**.

## <span id="page-27-2"></span>4.2 Algemene informatie over het menu

Alle menufuncties worden in de interface zelf en in de betreffende hoofdstukken van het handboek beschreven. De volgorde van de beschrijving in het handboek is afhankelijk van de menustructuur. De afbeeldingen van de apparaatinterface dienen uitsluitend ter illustratie.

#### **Aanmelden**

<span id="page-27-4"></span>De webinterface is niet beveiligd met een wachtwoord. Om onbevoegde toegang door derden te voorkomen, moet bij de eerste aanmelding verplicht een login-wachtwoord worden opgegeven.

Bij elke volgende aanmelding voert u uw bestaande wachtwoord in en bevestigt u met **Aanmelden**.

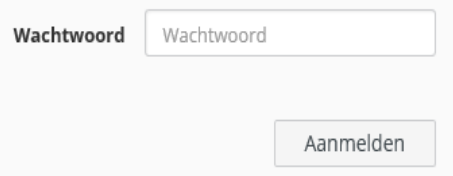

**of**

#### 29 Netwerkconfiguratie

#### **Afmelden**

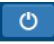

Door te klikken op **Afmelden** meldt u zich af bij de webinterface.

#### **Taal selecteren**

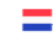

Kies de gewenste taal uit de lijst.

De centrale gedeeltes van de webinterface en de bijbehorende subcategorieën worden weergegeven aan de linkerkant. Klik op de vermelding van een deel om hier direct naar toe te gaan.

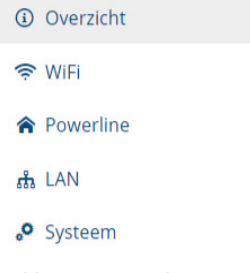

#### Afbeelding 5: Overzicht

#### **Wijzigingen doorvoeren**

Zodra u een wijziging doorvoert, wordt in de koptekst op de bijbehorende menupagina een '\*' weergegeven.

#### **Verplichte gegevens**

Rood omkaderde velden zijn verplichte velden. De daar ingevoerde gegevens zijn noodzakelijk om de configuratie te kunnen voltooien.

#### **Helptekst in niet-ingevulde velden**

Niet-ingevulde velden bevatten een in het grijs weergegeven helptekst die de verplichte inhoud van het veld weergeeft. Bij het invullen van gegevens verdwijnt deze helptekst meteen.

#### **Standaardinstellingen**

Sommige velden bevatten standaardinstellingen om optimale compatibiliteit en gebruiksgemak te waarborgen. Standaardinstellingen in de selectiemenu's (vervolgkeuzemenu's) zijn met een **\*** gemarkeerd.

Uiteraard kunt u standaardinstellingen door individuele gegevens vervangen.

#### **Aanbevolen instellingen**

Diverse velden bevatten aanbevolen instellingen.

Uiteraard kunt u aanbevolen instellingen vervangen door individuele gegevens.

#### **Tabellen**

U kunt wijzigingen doorvoeren in tabellen door op de desbetreffende tabelregel te klikken. In de bewerkingsmodus heeft de betreffende tabelregel een blauwe achtergrond.

Tabellen zijn voorzien van een filterfunctie waarmee het overzicht kan worden vereenvoudigd. Met extra tekens zoals **!** of **" "** kan de zoekfunctie nog verder worden verfijnd.

#### **Foutieve gegevens**

Invoerfouten worden gemarkeerd met een rood kader of er wordt een foutmelding weergegeven.

#### **Knoppen**

Klik op **Opslaan** om de instellingen van het betreffende gedeelte van de webinterface op te slaan.

Klik op **Terug** of gebruik het **menupad** boven de knoppen om het betreffende deel van de webinterface te verlaten.

Klik op het **prullenbak**-symbool om ingevoerde gegevens te wissen.

Klik op het **pijl**-symbool om een lijst te actualiseren.

## <span id="page-29-0"></span>4.3 Overzicht

In het gedeelte **Overzicht** wordt de status van de devolo Magic 2 WiFi en de verbonden LAN-, PLC- en WLAN-apparaten weergegeven.

#### **Systeem**

Hier ziet u statusinformatie over het apparaat.

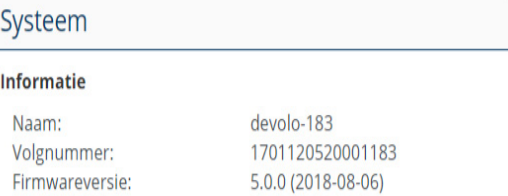

#### **WiFi**

Hier ziet u statusinformatie over het draadloze netwerk, bijv. het gebruikte frequentiekanaal, gebruikte SSID's en verbonden WLAN-apparaten.

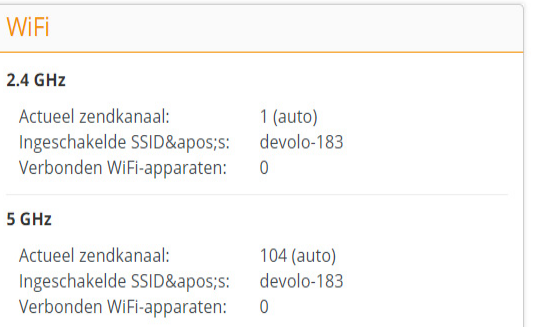

#### 31 Netwerkconfiguratie

#### **Powerline**

Hier ziet u statusinformatie over het devolo Magic-netwerk en de verbonden apparaten.

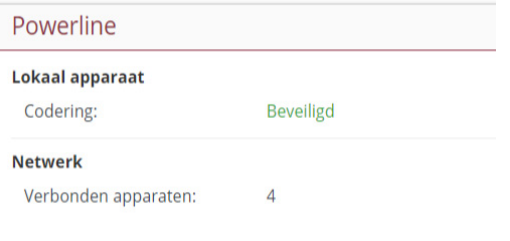

#### **LAN**

Hier ziet u statusinformatie over het bekabelde netwerk en de protocolspecificaties, de verbindingssnelheid van beide Ethernet-aansluitingen, enz.

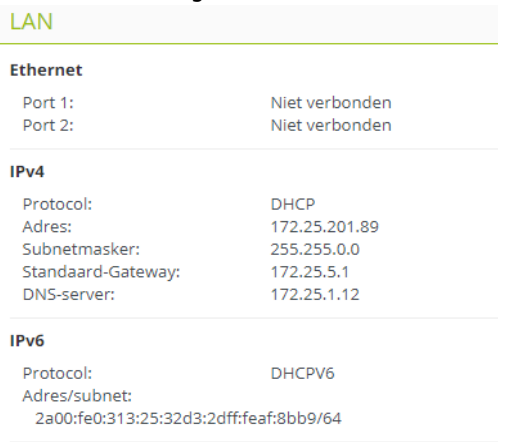

## <span id="page-30-0"></span>4.4 WiFi

In het gedeelte **WiFi** ziet u alle instellingen van uw draadloze.

#### <span id="page-30-1"></span>4.4.1 Status

Hier ziet u de actuele status van uw WiFi-netwerkconfiguratie. Naast de verbonden WiFi-stations met uitgebreide parameters zoals het MAC-adres, de geselecteerde frequentieband, de SSID, de transmissiesnelheid en de verbindingsduur wordt weergegeven of u een bridge of RADIUS-server hebt geconfigureerd. Daarnaast ziet u ook

uw gecreëerde SSID's met eventuele VLAN-configuraties. Met de zoekfunctie kunt u de gegevens van de bijbehorende frequentiebanden weergeven.

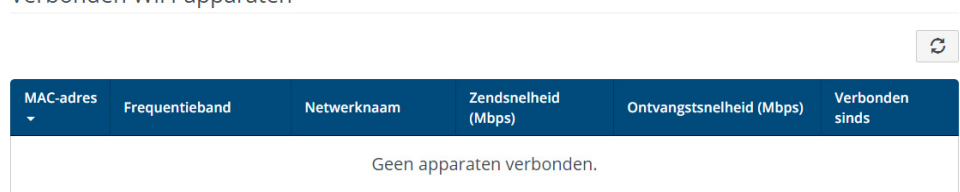

#### WiFi-netwerk

Verbonden WiEi annaraten

 $\mathcal{Z}$ 

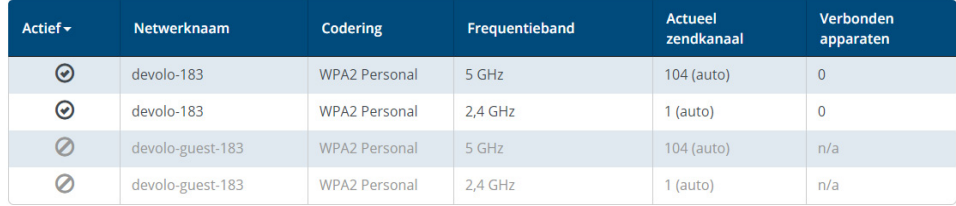

#### Afbeelding 6: WiFi-status

#### <span id="page-32-0"></span>4.4.2 WiFi-netwerken

Hier voert u alle noodzakelijke instellingen voor uw WiFinetwerk in.

#### WiFi-netwerkmodus:

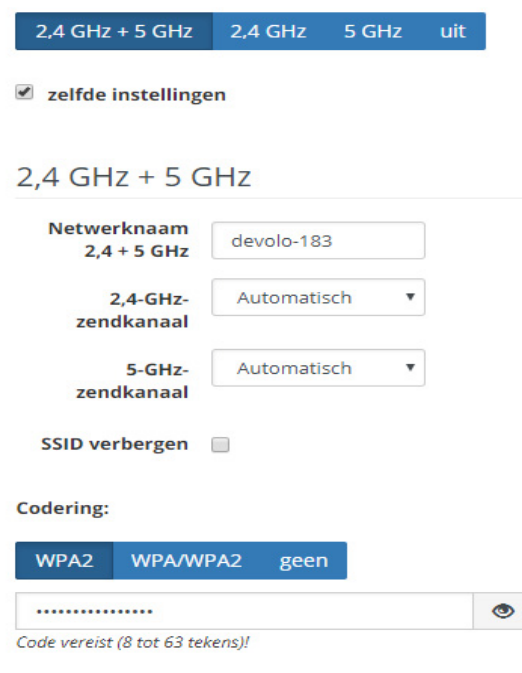

#### Afbeelding 7: WiFi-netwerken

#### <span id="page-33-0"></span>**WiFi-netwerkmodus**

De devolo Magic 2 WiFi ondersteunt zowel parallel als separaat gebruik van de WiFi-frequentiebanden.

In het veld **WiFi-netwerkmodus** voert u uw voorkeursinstellingen in door op de betreffende velden te klikken:

#### WiFi-netwerkmodus:

 $2,4$  GHz + 5 GHz  $2,4$  GHz 5 GHz uit

- **2,4 GHz + 5 GHz** beide frequentiebanden worden gebruikt
- **2,4 GHz** alleen de 2,4 GHz-frequentieband wordt gebruikt
- **5 GHz** alleen de 5 GHz-frequentieband wordt gebruikt
- **uit** desgewenst schakelt u hiermee het WiFi-deel van uw devolo Magic 2 WiFi volledig uit.

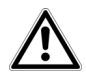

**Houd er rekening mee dat u na het opslaan van deze instelling ook zelf van een bestaande draadloze verbinding met de devolo Magic 2 WiFi gescheiden wordt. Configureer het apparaat in dit geval via ethernet.**

#### **Netwerknaam**

De netwerknaam (SSID) legt de naam van uw draadloze netwerk vast. U kunt deze naam bij het kiezen van een WiFi-netwerk zien en zo het juiste WiFi-netwerk identificeren.

#### **Frequentieband**

In het frequentiebereik van **2,4 GHz** zijn 13 zendkanalen beschikbaar. De aanbevolen zendkanalen voor Europa zijn Kanaal 1, 6 en 11. Hierdoor overlappen de frequentiebereiken van de kanalen elkaar niet en ontstaan er geen verbindingsproblemen.

In het frequentiebereik van **5 GHz** zijn 11 zendkanalen beschikbaar.

De standaardinstelling van de kanaalselectie is **automatisch**. De devolo Magic 2 WiFi voert in deze instelling regelmatig en automatisch de kanaalkeuze uit. D.w.z. wanneer het laatst verbonden station zich afmeld, dan wordt direct een geschikt kanaal gezocht. Wanneer er geen stations zijn verbonden, dan voert het apparaat de automatische kanaalkeuze iedere 15 minuten uit.

Houd er rekening mee dat aangesloten apparaten eveneens de hogere frequentieband van 5 GHz moeten ondersteunen. Vanaf kanaal 52 en hoger komt u in het radarbereik. Bij de eerste kiesverbinding start automatisch een Radar-DetectieFase (DFS). Gedurende deze fase is de devolo Magic 2 WiFi niet bereikbaar via WiFi.

#### 35 Netwerkconfiguratie

#### **Zendkanalen**

In het veld **Kanaal** kunt u handmatig een 2,4 GHz- en 5 GHz-zendkanaal selecteren. Als u niet zeker weet welke radiokanalen van nabijgelegen apparaten er worden gebruikt, selecteert u de optie **Automatisch**.

#### <span id="page-34-2"></span>**SSID verbergen**

De **SSID** legt de naam van uw draadloze netwerk vast. U kunt deze naam zien bij het inkiezen in het draadloze netwerk en zo het correcte deelnetwerk identificeren.

Als de optie **SSID verbergen** is uitgeschakeld, is de draadloze netwerknaam ervan zichtbaar. Als deze optie is uitgeschakeld, moeten potentiële netwerkdeelnemers de exacte SSID kennen en handmatig invoeren om een verbinding tot stand te kunnen brengen.

Sommige WiFi-stations hebben problemen om verbinding te maken met onzichtbare draadloze netwerken. Als het verbinden met een verborgen SSID voor problemen zorgt, dan moet u eerst proberen om de verbinding eens bij een zichtbare SSID op te bouwen en die pas daarna te verbergen.

#### **Veiligheid**

Voor het beveiligen van de gegevenstransmissie in uw draadloze netwerk staat de veiligheidsstandaard **WPA2- Personal (Wi-Fi Protected Access)** ter beschikking. Deze methode maakt een individuele code mogelijk bestaande

uit **letters, cijfers en de aangegeven speciale tekens met een lengte tot 63 tekens**. Deze kunt u gewoon via het toetsenbord invoeren in het veld **Code**.

<span id="page-34-3"></span><span id="page-34-1"></span>De devolo Magic ondersteunt ook de veiligheidscode **WPA/WPA2 Enterprise Mode**. Als centrale authenticatieen accountingserver neemt een RADIUS-server voor meerdere WiFi-zendstations de registratie en het beheer van gebruikersgegevens over.

#### <span id="page-34-0"></span>4.4.3 Gastnetwerk

Wanneer u vrienden of bekenden die bij u op bezoek zijn toegang tot het internet wilt bieden, maar niet gelijk het wachtwoord voor uw WiFi wilt geven, dan kunt u naast de hoofd-internettoegang een gescheiden gasttoegang met eigen netwerknaam, tijdlimiet en WiFi-wachtwoord instellen. Hiermee kan uw bezoek dan gebruikmaken van het internet, zonder dat men toegang heeft tot uw lokale netwerk.

#### Configuratie

#### Inschakelen

Het gastnetwerk staat alleen de toegang tot het internet toe.

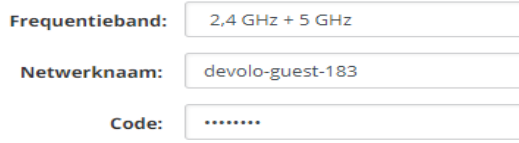

#### Afbeelding 8: WiFi-gastnetwerk

Om een gasttoegang te installeren, activeert u de optie **Inschakelen**.

In de devolo App kunt u de gasttoegang ook middels de knop Gasttoegang in- resp. uitschakelen.

#### **Frequentieband**

In het veld **Frequentieband** selecteert u de frequentiebandmodus die u gebruikt (zie hoofdstuk **[WiFi-netwerk](#page-33-0)[modus](#page-33-0)**).

#### **Netwerknaam**

In het veld **Netwerknaam** legt u de naam van het gastnetwerk vast.

#### **Code**

Ook de gasttoegang moet u beveiligen, om te voorkomen dat iedereen binnen het zendbereik in uw netwerk kan binnendringen en bijvoorbeeld medegebruik zou kunnen maken van uw internetverbinding*.* Ter beschikking staat hier de veiligheidsstandaard **WPA/WPA2 (Wi-Fi Protected Access)**.

<span id="page-35-2"></span><span id="page-35-1"></span>Deze methode maakt een individuele code mogelijk bestaande uit **letters en cijfers met een lengte tot 63 tekens**. Deze kan door u gewoon via het toetsenbord worden ingevoerd.

Voer daarvoor een overeenkomstig aantal tekens in het veld **Code** in.

#### **QR-code**

Met de QR-code kunt u de verbinding met het gastnetwerk gemakkelijk inrichten voor mobiele apparaten. Bij het scannen van de code worden de beveiligingsinstellingen van het gastnetwerk automatisch overgedragen op het betreffende mobiele apparaat.

#### <span id="page-35-0"></span>4.4.4 Mesh

#### **Mesh (Multiroom WiFi)**

Alle WLAN-adapters uit de devolo Magic-serie bieden Multiroom WiFi, d.w.z. volledig nieuwe en verbeterde WiFifuncties:

- Met **Fast Roaming** zijn alle WiFi-clients zoals smartphones of tablets permanent verbonden met de sterkste WiFi-hotspot. Dat is belangrijk wanneer gebruikers zich met hun mobiele apparaten door het huis bewegen.
- Met de nieuwe functie **Airtime Fairness** krijgen snelle WiFi-clients voorrang. Oudere apparatuur, die bijvoorbeeld veel tijd vergen voor een download, vertragen de WiFi daarom niet meer.
- De geïntegreerde **Bandsteering** zorgt ervoor dat alle WiFi-clients automatisch overschakelen naar de meest optimale frequentieband (2,4- en 5 GHz-frequentieband) om altijd de beste WiFi-verbinding te kunnen gebruiken.

Voor het inschakelen van de mesh-functie, activeert u de optie **Inschakelen**.

In de toestand bij levering van de devolo Magic 2 WiFi is mesh standaard ingeschakeld.

#### **Smart WiFi**

Smart WiFi optimaliseert uw WiFi-netwerk en maakt het beter bruikbaar voor mobiele WiFi-apparaten. Roaming lost het probleem op met vastgelopen WiFi-apparaten. Met Band Steering en Dynamic Frequency Selection is een probleemloze WiFi-toegang ook voor veel WiFi-apparaten mogelijk. Airtime Fairness optimaliseert de bandbreedte in netwerken met veel WiFi-apparaten.

#### Inschakelen

#### WiFi Clone

Met behulp van WiFi Clone kunt u de WiFi-toegangsdata (netwerknaam en WiFi-wachtwoord) van een ander WiFi-zendstation voor dit apparaat automatisch overnemen. Start daartoe de configuratieprocedure en druk daarna op de WPS-knop op het apparaat waarvan de WiFi-toegangsdata (SSID en WiFi-wachtwoord) overgenomen moeten worden.

Configuratie starten

#### Afbeelding 9: Multiroom WiFi

#### **WiFi Clone**

Met **WiFi Clone** kunnen de WiFi-configuratiegegevens van

een beschikbaar WiFi-zendstation (bijv. uw WLAN-router) gemakkelijk worden overgedragen op alle WiFi-toegangspunten (Single SSID). U start de procedure met de optie

devolo Magic 2 WiFi

**Configuratie starten** en drukt daarna op de WPS-knop van het apparaat, waarvan de WiFi-toegangsgegevens (SSID en WiFi-wachtwoord) moeten worden overgenomen.

#### <span id="page-38-0"></span>4.4.5 Tijdsbesturing In het gedeelte **Tijdsbesturing** legt u vast wanneer en of uw draadloze netwerk in- of uitgeschakeld is.

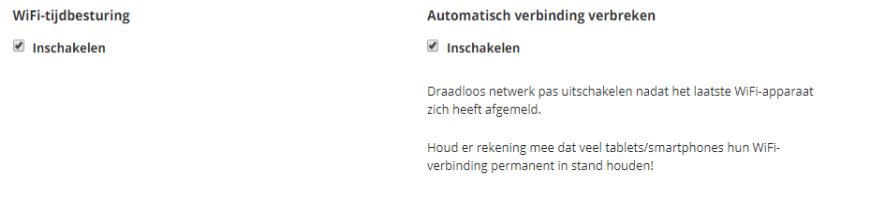

#### Overzicht

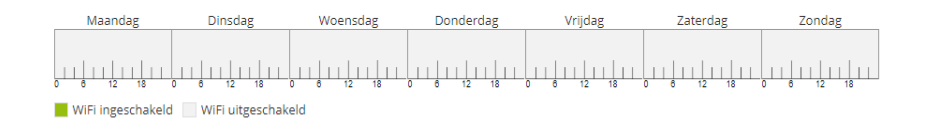

#### Configuratie

Hier kunt u de tijdsperiodes definiëren wanneer uw WiFi ingeschakeld moet worden.

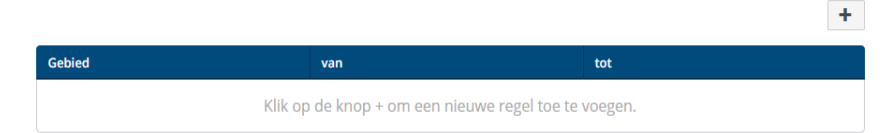

#### Afbeelding 10: WiFi-tijdsbesturing

#### **WiFi-tijdsbesturing inschakelen**

Wilt u de tijdsbesturing kunnen gebruiken, dan activeert u de optie **Inschakelen**.

#### **Configuratie**

Per weekdag kunt u meerdere periodes definiëren, waarbinnen het draadloze netwerk is ingeschakeld. De tijdsbesturing schakelt het draadloze netwerk daarop automatisch in en uit.

#### **Automatisch verbinding verbreken**

Wanneer u de optie **Automatisch verbinding verbreken** inschakelt, wordt het draadloze netwerk pas uitgeschakeld, wanneer het laatste station zich heeft afgemeld.

Handmatig in- of uitschakelen op het apparaat (met de knop) heeft altijd voorrang op de automatische tijdsbesturing. De ingestelde tijdsbesturing wordt dan automatisch weer actief bij de eerstvolgende gedefinieerde tijdsperiode.

#### <span id="page-39-1"></span><span id="page-39-0"></span>4.4.6 WiFi Protected Setup (WPS)

WiFi Protected Setup (WPS) is een door de internationale WiFi Alliance ontwikkelde coderingsstandaard voor eenvoudig en snel inrichten van een betrouwbaar draadloos netwerk. De coderingssleutels van de betreffende WiFi-apparaten worden daarbij automatisch en continu aan de andere WiFi-station(s) van het draadloze netwerk overgedragen.

#### 41 Netwerkconfiguratie

#### **WPS-beveiliging inschakelen**

Wilt u de WPS-beveiliging kunnen gebruiken, dan activeert u de optie **Inschakelen**.

#### Wi-Fi Protected Setup (WPS) - configuratie

Inschakelen

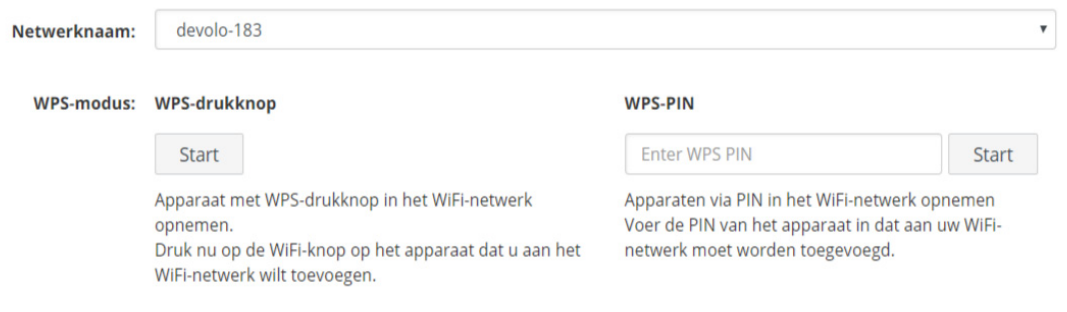

#### Afbeelding 11: WPS

De devolo Magic 2 WiFi biedt twee verschillende varianten voor de overdracht van deze veiligheidscode:

#### **WPS via de WPS-drukknop**

- Start de coderingsprocedure op de devolo Magic 2 WiFi, door
	- of de **WiFi-knop** op de **voorzijde van het apparaat** of
- op de gebruikersinterface onder **WiFi WPS-drukknop** de bijbehorende knop **Start** in te drukken.
- 2 Aansluitend drukt u of op de WPS-knop van het toe te voegen WiFi-apparaat of activeert u het WPS-mechanisme in de WiFi-instellingen van het WiFi-apparaat. De apparaten wisselen nu onderling hun veiligheidscode uit en bouwen een beveiligde WiFi-verbinding op. De WiFi-LED op de voorzijde toont de synchronisatieprocedure door te knipperen.

#### **WPS via PIN**

- Om WiFi-apparaten van uw draadloze netwerk via PIN-varianten onderling te verbinden, voert u in de webinterface onder **WiFi WPS WPS-PIN** een individuele sleutel in en start u de coderingsprocedure door op de knop **Start** te drukken.
- 2 Open de webinterface van het toe te voegen WiFi-station en draag de op de devolo Magic 2 WiFi gekozen PIN over. Bevestig de coderingsprocedure zoals daar beschreven. De apparaten wisselen nu onderling hun veiligheidscode uit en bouwen een beveiligde WiFiverbinding op. De WiFi-LED op de voorzijde toont de synchronisatieprocedure door knipperen.

Het gebruik van de **WPS**-methode impliceert het gebruik van de coderingsstandaard **WPA/WPA2**. Let daarom op de volgende automatische instellingen:

- is vooraf onder **WiFi WiFi-netwerken** de optie **Geen codering** gekozen, dan wordt automatisch **WPA2** ingesteld. Het nieuw gegenereerde wachtwoord wordt weergegeven onder **WiFi WiFi-netwerken** in het veld **Code**.
- is vooraf onder **WiFi WiFi-netwerken** de optie **WPA/WPA2** gekozen, dan blijft deze instelling met het eerder toegekende wachtwoord **behouden**.

## <span id="page-42-0"></span>4.4.7 Naburige netwerken

In het gedeelte **Naburige netwerken** worden zichtbare

draadloze netwerken in uw omgeving weergegeven.

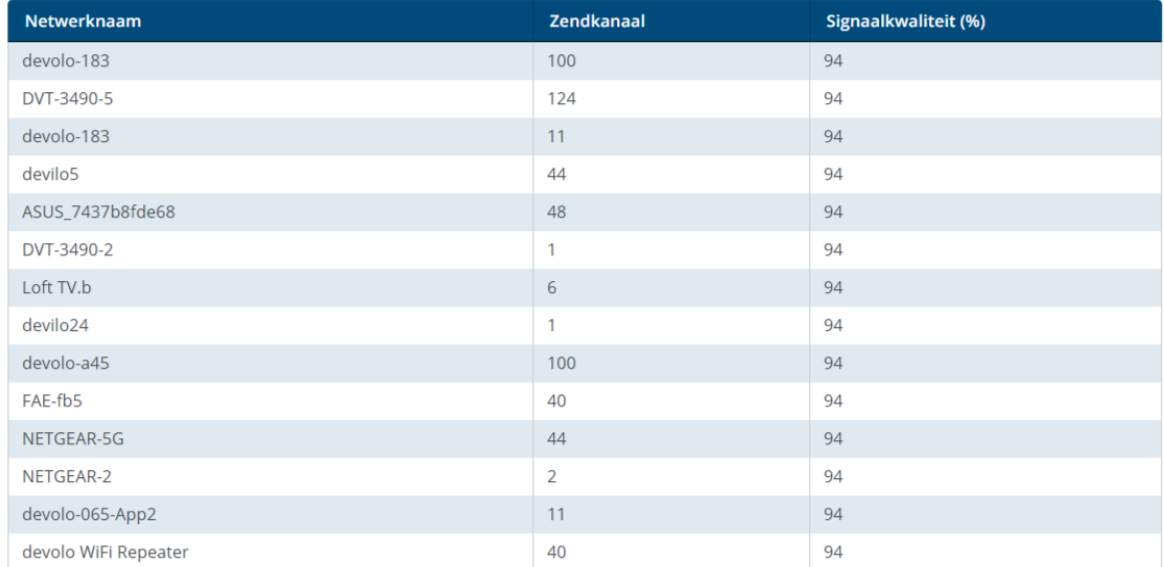

Afbeelding 12: Netwerken van buren

## <span id="page-43-1"></span><span id="page-43-0"></span>4.5 Powerline

In het gedeelte **Powerline** ziet u alle instellingen van uw PLC-netwerk.

#### Pairing - PLC-verbinding opbouwen

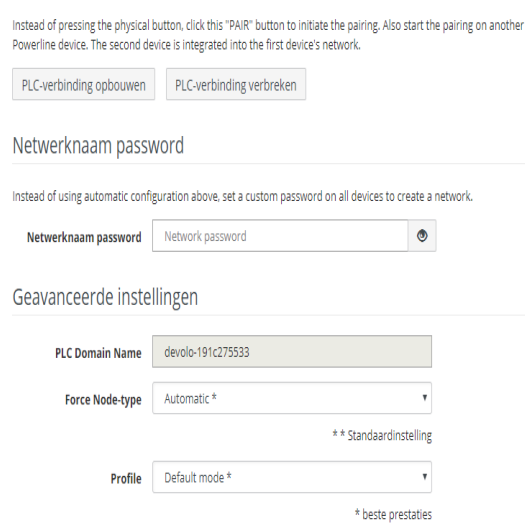

Afbeelding 13: Overzicht Powerline

#### **Pairing – PLC-verbinding opbouwen**

Als u een nieuwe devolo Magic 2 WiFi in uw devolo Magicnetwerk wilt opnemen, moet u deze eerst via uw bestaande devolo Magic-adapters met een netwerk verbinden. Dit gebeurt door het gemeenschappelijk gebruik van een wachtwoord. Toewijzing is op verschillende manieren mogelijk:

- via **devolo Cockpit** of de **devolo app** (zie hoofdstuk **[3.4 devolo-software installeren](#page-25-3)**),
- alleen met de **PLC-knop** (zie de hoofdstukken **[2.3 Pai](#page-13-1)[ring – PLC-verbinding opbouwen](#page-13-1)** en **[3.3](#page-23-2) [devolo Magic 2 WiFi aansluiten](#page-23-2)**)
- of via de webinterface, in het menu **PLC**; zoals hieronder beschreven:

#### **Pairing: met de knop of via de interface**

- Druk eerst op de PLC-knop van een devolo Magicadapter in uw bestaande netwerk.
- Klik vervolgens op **PLC-verbinding opbouwen** om de pairingprocedure te starten. Dit kan even duren.

Zodra de nieuwe devolo Magic-adapter in uw bestaande netwerk is opgenomen, verschijnt deze in de lijst met beschikbare en verbonden apparaten (zie hoofdstuk **PLC Connections**).

#### **Pairing: via een individueel wachtwoord**

Het is ook mogelijk om een individueel, zelfgekozen PLCwachtwoord aan uw netwerk toe te wijzen. Voer voor elke devolo Magic-adapter in het veld **Netwerknaam**

#### 45 Netwerkconfiguratie

**password** een wachtwoord in en klik ter bevestiging op het **diskette**-symbool.

**Let op dat het individuele wachtwoord niet automatisch aan het hele PLC-netwerk wordt toegewezen, maar wijs aan elke devolo Magic-adapter een eigen wachtwoord toe.** 

#### **Pairing beëindigen: adapters resetten of uit een netwerk verwijderen**

- Als u een devolo Magic-adapter uit uw devolo Magicnetwerk wilt verwijderen, klikt u op **PLC-verbinding verbreken**.
- 2 Wacht totdat de LED rood knippert en koppel de devolo Magic-adapter daarna los van het stroomnet.

#### **Uitgebreide instellingen**

In de geavanceerde instellingen zijn de volgende opties beschikbaar:

#### **PLC domain name**: netwerknaam

#### **Node type afdwingen**:

- Domein Master
- Auto\*: aanbevolen standaardinstelling
- □ End Node

#### **Profile**:

 $\Box$  Default mode\*: aanbevolen standaardinstelling

 $\Box$  Compatibility mode: de compatibiliteitsmodus is een speciale modus van de devolo Magic-Powerline-adapter voor het oplossen van zelden voorkomende verbindingsproblemen die kunnen optreden als gevolg van de wisselwerking met andere technieken zoals DSL. In deze modus wordt de transmissiesnelheid van de Powerline-adapter verlaagd.

Bevestiging uw instellingen met een klik op het **diskette**symbool.

#### **PLC Connections**

Deze tabel geeft een overzicht van alle beschikbare en verbonden devolo Magic-adapters van uw netwerk, onder vermelding van de volgende gegevens:

**Apparaat-ID**: apparaat-ID (nummer) van de betreffende devolo Magic-adapter in het devolo Magic-netwerk

**MAC-adres**: het MAC-adres van de betreffende devolo Magic-adapter

**Zenden (Mbps)**: datasnelheid verzending

**Ontvangen (Mbps)**: datasnelheid ontvangst

**Role**: rol van de betreffende devolo Magic-adapter in het netwerk

\*markeert de lokale devolo Magic-adapter

## <span id="page-45-0"></span>4.6 LAN

In het onderdeel **LAN** definieert u netwerkinstellingen.

**ALLAN** / Status

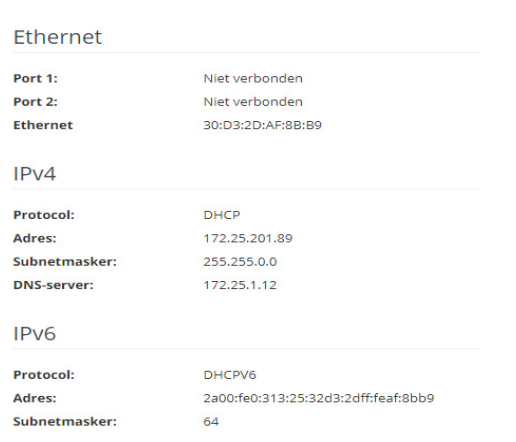

#### Afbeelding 14: LAN-status

De webinterface van de devolo Magic 2 WiFi is toegankelijk via het huidige IP-adres ervan. Dit kan een IPv4- en/of IPv6-adres zijn, dat statisch handmatig is ingevoerd of automatisch van een DHCP-server is overgenomen.

#### <span id="page-45-1"></span>4.6.1 Status

Hier ziet u de actuele LAN-status van de devolo Magic-adapter. In het gedeelte **Ethernet** worden de netwerkapparaten (bijv. pc, NAS, enz.) weergegeven die op beide netwerkaansluitingen **Port 1 en Port 2** zijn aangesloten.

#### **IPv4/IPv6**

Afhankelijk van de manier waarop de devolo Magic 2 WiFi is verbonden met internet (IPv4 of IPv6), wordt actuele netwerkinformatie zoals **adres**, **subnetmasker**, **standaardgateway** en **DNS-server** weergegeven.

#### <span id="page-45-2"></span>4.6.2 IPv4/IPv6-configuratie

<span id="page-45-5"></span>In de toestand bij levering is alleen de optie **Netwerkinstellingen van een DHCP-server overnemen** voor **IPv4** geactiveerd, dat wil zeggen dat het IPv4-adres automatisch van een DHCP-server wordt overgenomen. De huidig toegewezen netwerkgegevens worden (grijs) weergegeven.

<span id="page-45-3"></span>Als er al een DHCP-server voor het toekennen van IP-adressen in het netwerk voorkomt (zoals een router), moet u de optie **Netwerkinstellingen van een DHCP-server overnemen** voor IPv4 ingeschakeld laten, zodat de devolo Magic 2 WiFi automatisch een adres van deze server ontvangt.

<span id="page-45-4"></span>Als u een statisch IP-adres wilt toekennen, vult u de velden **Adres**, **Subnetmasker**, **Standaardgateway** en **DNS-server** in.

devolo Magic 2 WiFi

Bevestiging uw instellingen met een klik op het **diskette**symbool.

Start vervolgens de devolo Magic-adapter opnieuw (zie hoofdstuk **[4.7.3 Configuratie](#page-48-0)**), zodat de wijzigingen van kracht worden.

#### **IPv6-configuratie**

<span id="page-46-1"></span>Als u IP-adressen automatisch wilt laten toewijzen en er al een DHCP-server voor het toekennen van IP-adressen in het netwerk voorkomt (zoals een router), schakelt u de optie **Netwerkinstellingen van een DHCP-server overnemen** in, zodat de devolo Magic 2 WiFi automatisch een adres van deze server ontvangt.

Als u een statisch IP-adres wilt toekennen, vult u de velden **Adres**, **Subnetmasker**, **Standaardgateway** en **DNS-server** in.

Bevestiging uw instellingen met een klik op het **diskette**symbool.

Start vervolgens de devolo Magic-adapter opnieuw (zie hoofdstuk **[4.7.3 Configuratie](#page-48-0)**), zodat de wijzigingen van kracht worden.

## <span id="page-46-0"></span>4.7 Systeem

In het onderdeel **Systeem** definieert u beveiligingsinstellingen en andere apparaatfuncties van de devolo Magicadapter.

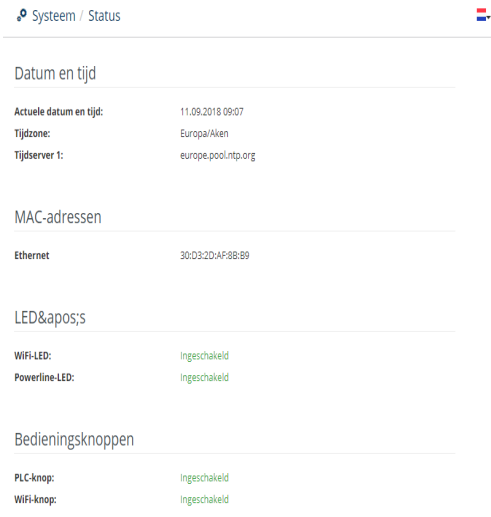

#### Afbeelding 15: Systeemstatus

#### <span id="page-47-0"></span>4.7.1 Status

Hier vindt u de belangrijkste informatie over de devolo Magic-adapter, waaronder de huidige datum en tijd, de tijdzone, het MAC-adres van de adapter, der status van de WiFi- en Powerline-LED en beide bedieningsknoppen (PLC-knop, WiFi-knop).

#### <span id="page-47-1"></span>4.7.2 Beheer

In de **Systeemgegevens** kunnen in de velden **Apparaatnaam (Host name)** en **Locatie van apparaat:** door de gebruiker opgegeven namen worden ingevoerd. Beide gegevens zijn met name nuttig wanneer in het netwerk meerdere devolo Magic-adapters worden gebruikt en die moeten worden geïdentificeerd.

Onder **Toegangswachtwoord wijzigen** kan een loginwachtwoord worden ingesteld voor toegang tot de webinterface.

In de toestand bij levering van de devolo Magic 2 WiFi is de ingebouwde webinterface niet met een wachtwoord beveiligd. Na installatie van de devolo Magic 2 WiFi moet u een wachtwoord toekennen om deze beveiliging te activeren en toegang door derden te voorkomen.

Voer hiervoor het gewenste nieuwe wachtwoord twee keer in. De webinterface is nu met uw eigen wachtwoord beveiligd tegen toegang door onbevoegden.

In de **Powerline-standby-instellingen** kan de besparingsmodus van de devolo Magic-adapter worden geactiveerd.

<span id="page-47-2"></span>Als deze optie **Stroombesparingsmodus toestaan** is ingeschakeld, wordt op de devolo Magic 2 WiFi automatisch de stand-bymodus geactiveerd wanneer er gedurende circa 10 minuten geen Ethernet-verbinding actief is, dat wil zeggen wanneer er geen ingeschakeld netwerkapparaat (zoals een computer) op de netwerkinterface is aangesloten.

In deze modus is de devolo Magic-adapter niet via het Powerline-netwerk bereikbaar. Zodra het netwerkapparaat (zoals een computer) dat op de netwerkinterface is aangesloten, weer is ingeschakeld, is ook de devolo Magic-adapter weer via het stroomnet bereikbaar.

In de toestand bij levering is de stroombesparingsmodus op de devolo Magic-adapter geactiveerd

In de **LED-instellingen** kan de LED-statusindicatie van de **WiFi**- en **Powerline**-LED worden uitgeschakeld. Ook de helderheid van de WiFi-LED kan worden verlaagd zodat de devolo Magic-adapter bijvoorbeeld als nachtlampje kan fungeren.

Een foutstatus wordt dan nog wel door het knipperen van de LED aangegeven (zie hoofdstuk **[2.3.1 PLC-controlel](#page-14-1)[ampje aflezen](#page-14-1)**).

#### 49 Netwerkconfiguratie

Informatie over het gedrag van de LED van de devolo Magic-adapter in de stand-bymodus vindt u in hoofdstuk **[2.3.1 PLC-controlelampje aflezen](#page-14-1)**.

U kunt de **bedieningsknop** op de devolo Magic-adapter volledig uitschakelen om onbedoelde wijzigingen te voorkomen. U schakelt gewoon de optie **PLC-knop inschakelen** resp. **WiFi-knop inschakelen** uit.

In de toestand bij levering is de bedieningsknop van de devolo Magic-adapter geactiveerd.

Onder **Tijdzone** kan de huidige tijdzone worden geselecteerd, bijv. Europa/Amsterdam. Met de optie **Tijdserver (NTP)** kan een tijdserver worden geregistreerd. Een tijdserver is een server op het internet, die als taak heeft de exacte tijd te leveren. De meeste tijdservers zijn aan een radiografische klok gekoppeld. Als u uw tijdzone en de tijdserver selecteert, schakelt de devolo Magic 2 WiFi-adapter automatisch over op zomer- en wintertijd.

## <span id="page-48-0"></span>4.7.3 Configuratie

#### **Apparaatconfiguratie opslaan**

Om de actieve configuratie als bestand op uw computer op te slaan, kiest u de betreffende knop in het bereik **Systeem**

**Configuratie Configuratie van apparaat als bestand opslaan**. Voer dan een opslagplaats en een naam voor het instellingsbestand in.

#### **Apparaatconfiguratie herstellen**

Een bestaand configuratiebestand kan bij **Systeem Configuratie** naar de devolo Magic 2 WiFi worden verzonden en daar worden geactiveerd. Kies een geschikt bestand via de knop **Bestand selecteren ...** en start de procedure met een klik op de knop **Herstellen.**

#### **Apparaatconfiguratie resetten**

<span id="page-48-2"></span><span id="page-48-1"></span>In het bereik **Systeem Configuratie** word de devolo Magic 2 WiFi met de optie **Configuratie apparaat resetten** weer naar de oorspronkelijke toestand bij uitlevering teruggezet.

Uw persoonlijke WiFi- en PLC-instellingen gaan daarbij verloren. De toegekende wachtwoorden voor de devolo Magic 2 WiFi worden ook gereset.

Alle actieve configuratie-instellingen kunnen als back-up op uw computer worden overgedragen, daar als bestand worden opgeslagen en weer in de devolo Magic 2 WiFi worden geladen. Op deze manier kunt u bijvoorbeeld configuraties voor verschillende netwerkomgevingen opmaken waarmee u het apparaat snel en eenvoudig kunt installeren.

#### **Apparaat opnieuw starten**

U kunt de devolo Magic 2 WiFi opnieuw starten door in **Systeem Configuratie** de knop **Opnieuw starten** te selecteren.

#### <span id="page-49-0"></span>4.7.4 Firmware

#### **Actuele firmware**

Hier wordt weergegeven welke versie van de devolo Magic 2 WiFi-firmware momenteel is geïnstalleerd.

#### **Geactualiseerde firmware downloaden**

De firmware van de devolo Magic 2 WiFi bevat de software voor het gebruik van het apparaat. Indien nodig biedt devolo via internet nieuwe versies aan in de vorm van een bestand dat u kunt downloaden, bijvoorbeeld om bestaande functies aan te passen.

- Klik op de instelling **Hier** als u de firmware wilt updaten naar de nieuwste versie. De link stuurt u door naar de webpagina van devolo waar u de juiste bestanden voor de devolo Magic 2 WiFi kunt downloaden naar uw computer.
- Ga dan naar **Systeem Firmware Update uitvoeren**. Klik op **Bestand selecteren…** en selecteer het gedownloade bestand.
- Bevestig de update met **Update uitvoeren**. Na een succesvolle update wordt de devolo Magic 2 WiFi automatisch opnieuw gestart.

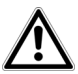

**Zorg ervoor dat de updateprocedure niet wordt onderbroken.** 

## <span id="page-49-2"></span><span id="page-49-1"></span>4.7.5 Config Sync

Met **Config Sync** kan de volledige WiFi-configuratie van een devolo Magic 2 WiFi-adapter worden overgedragen op een nieuwe devolo Magic-adapter. Hieronder vallen de volgende instellingen:

- WiFi-netwerk
- Gastnetwerk
- Mesh WiFi (Multiroom WiFi)
- □ Tijdsbesturing en tijdserverinstellingen.

Als u Config Sync wilt inschakelen, activeert u de optie **Inschakelen**.

- Houd er rekening mee dat steeds in het gehele net-
- werk de WiFi wordt in- of uitgeschakeld. Sluit daarom
- eerst Config Sync af op het apparaat dat u apart wilt configureren of schakelen.

## <span id="page-50-0"></span>**5 Bijlage**

## <span id="page-50-1"></span>5.1 Technische gegevens

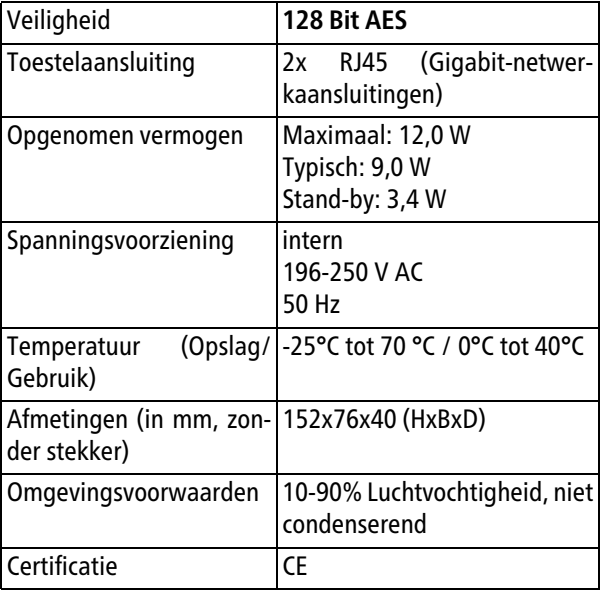

## <span id="page-50-2"></span>5.2 Optimalisering bandbreedte

Om de overdrachtsprestaties in het netwerk significant te verbeteren, adviseren wij de volgende "aansluitregels"

aan te houden:

- $\Box$  Steek de devolo Magic direct in een stopcontact. Gebruik geen multistekkerdoos. De overdracht van de PLC-signalen kan hier beperkt zijn.
- Als er meerdere stopcontacten naast elkaar in de muur zitten, dan kunnen deze zoals en meervoudige stopcontact worden gezien. Het is dus beter en enkelvoudige stopcontact in de muur te gebruiken.

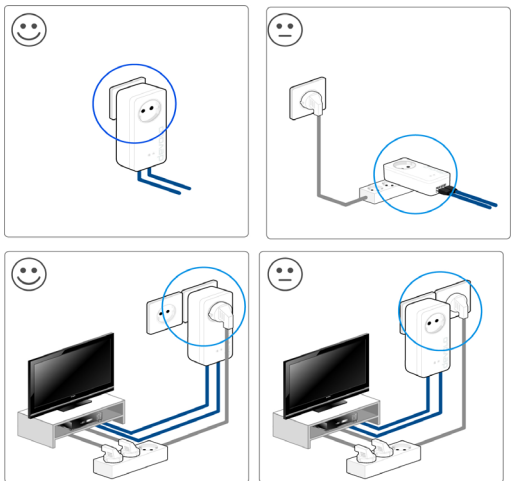

Afbeelding 16: bandbreedte optimalisatie

## <span id="page-51-0"></span>5.3 Frequentiebereik en zendvermogen

#### **Technische gegevens in 2,4 GHz frequentieband**

#### **Technische gegevens in 5 GHz frequentieband**

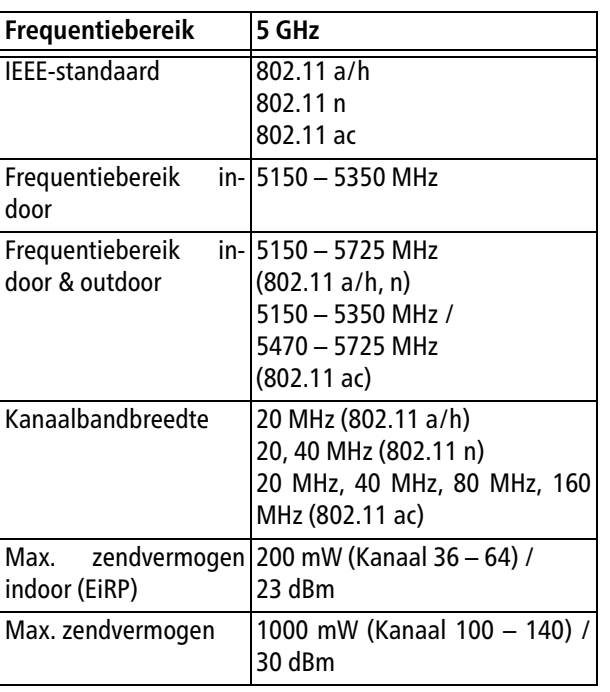

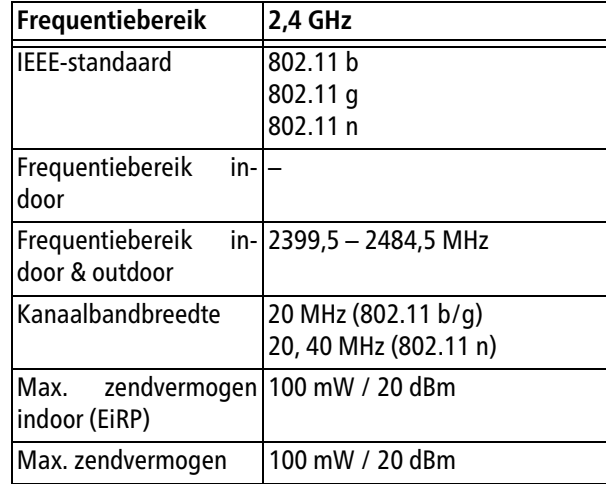

## <span id="page-51-1"></span>5.4 Zendkanalen en dragerfrequenties

**Zendkanalen en frequenties in de 5 GHz band**

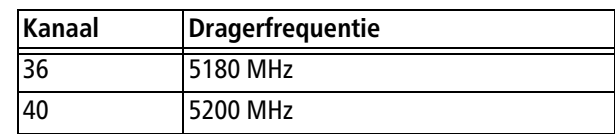

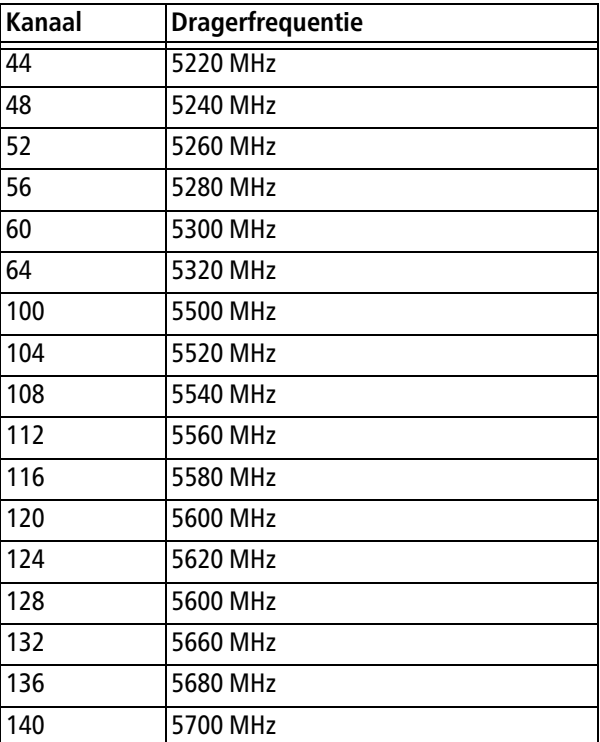

**Zendkanalen en frequenties in de 2,4 GHz band**

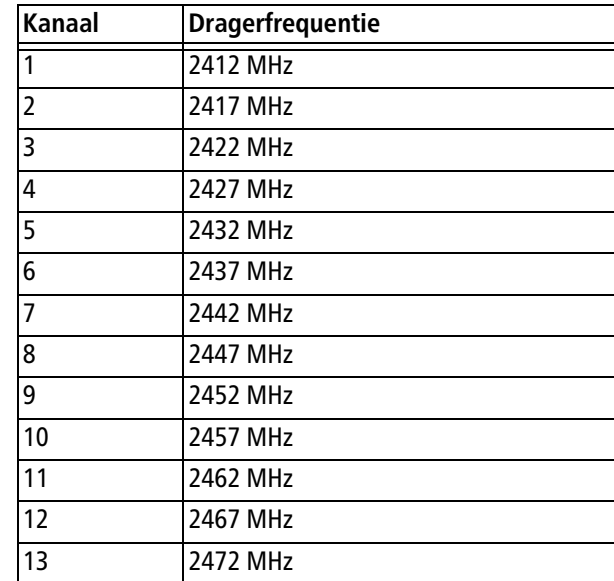

## <span id="page-52-1"></span><span id="page-52-0"></span>5.5 Afvoer van oude apparaten

Toe te passen in de landen van de Europese unie en andere Europese landen met een gescheiden inzamelsysteem:

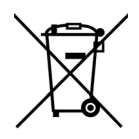

Het symbool van de afvalemmer met een streep er door op het apparaat geeft aan dat dit een elektrisch resp. elektronisch apparaat is en valt onder de wetgeving voor elektrische apparaten (European Community WEEE Directive). Dergelijke apparaten mogen niet meer met het huisvuil worden afgevoerd. U kunt deze apparaten in plaats daarvan gratis bij uw lokale innamepunt afgeven. Neem contact op met uw stads- of gemeentebestuur voor het adres en de openingstijden van het dichtstbijzijnde innamepunt.

## <span id="page-53-1"></span><span id="page-53-0"></span>5.6 Algemene garantievoorwaarden

Is uw devolo-product bij de eerste ingebruikname (DOA) of in de garantietermijn defect geraakt, neem dan contact op met uw leverancier waar u het devolo product heeft gekocht. Deze zal het product omruilen, of laten repareren bij devolo. De volledige garantievoorwaarden vindt u op onze website [www.devolo.com/warranty.](https://www.devolo.com/support.html#7905-5)

## **Index**

## **A**

Adapteraansluiting [13](#page-12-0) Afvoer van oude apparaten [53](#page-52-1) Authenticatie- en accountingserver [35](#page-34-1) **B** Bedieningsknop [49](#page-48-1) Bestaand devolo Magic-netwerk uitbreiden [15](#page-14-2) **C** CE [7](#page-6-1) Config Sync [50](#page-49-2) Correct gebruik [7](#page-6-1) **D** devolo app [26](#page-25-4) devolo Cockpit [26](#page-25-5) devolo Magic [11](#page-10-2) devolo-software [26](#page-25-6) DHCP-server [46](#page-45-3), [47](#page-46-1) Dynamic Frequency Selection [12](#page-11-1) **F** Factory Reset [22](#page-21-3) **G** Garantie [54](#page-53-1) **I** Ingebouwde contactdoos [22](#page-21-4) IP-adres [46](#page-45-4)

#### IPv4 [46](#page-45-5) LAN (netwerkaansluiting) [22](#page-21-5) LED-statusindicatie [13](#page-12-1) Leveringsomvang [23](#page-22-3) Login-wachtwoord [28](#page-27-4) **N** Netwerkaansluiting [22](#page-21-6) Netwerkidentificatie wijzigen/toewijzen [15](#page-14-3), [25](#page-24-3) Nieuw devolo Magic-netwerk in gebruik nemen [15](#page-13-2) **P** Pair[ing \(PLC-verbinding opbouwen\)](#page-11-2) [15](#page-13-3) PLC 12 PLC-statusindicatie [16](#page-14-4) Powerline [12](#page-11-3) Productnaam [12](#page-11-4) **R** Reset [13](#page-12-2), [22](#page-20-1) Resetknop [26](#page-25-7) **S** SSID [35](#page-34-2) Standaard WiFi-code [19](#page-17-2) Stroombesparingsmodus [48](#page-47-2) Systeemvereisten [23](#page-22-4) **T** Tijdserver [49](#page-48-2) Toestand bij levering [22](#page-21-7), [26](#page-25-8)

**L**

#### **V**

Veiligheidsinstructies [8](#page-7-2) **W**

WiFi-antenne [22](#page-21-8) WiFi-code [19](#page-17-3) WiFi-statusindicatie [20](#page-19-1) WPA [36](#page-35-1) WPA/WPA2 Enterprise Mode [35](#page-34-3) WPA2 [36](#page-35-2)